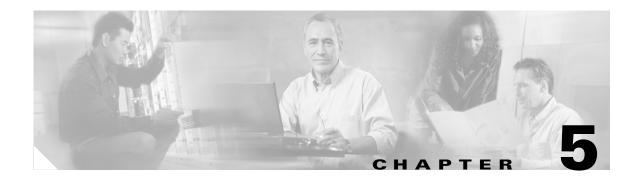

# **Configuring the Client Adapter**

This chapter explains how to set the configuration parameters for a specific profile. The following topics are covered in this chapter:

- Overview, page 5-2
- Setting General Parameters, page 5-3
- Setting Advanced Parameters, page 5-6
- Setting Security Parameters, page 5-13
- Enabling Wi-Fi Multimedia, page 5-51
- Setting Roaming Parameters in the Windows Control Panel, page 5-55

## **Overview**

When you choose to create a new profile or modify an existing profile on the Cisco Aironet Desktop Utility (Profile Management) window, the Profile Management windows appear. These windows enable you to set the configuration parameters for that profile.

۵, Note

If you do not change any of the configuration parameters for a newly created profile, the default values are used.

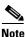

If you are planning to set parameters on more than one of the Profile Management windows, wait until you are finished with all of the windows before clicking **OK**. When you click **OK**, you are returned to the Cisco Aironet Desktop Utility (Profile Management) window.

Each of the Profile Management windows (listed below) contains parameters that affect a specific aspect of the client adapter:

- General—Prepares the client adapter for use in a wireless network
- Advanced—Controls how the client adapter operates within an infrastructure or ad hoc network
- Security—Controls how a client adapter associates to an access point, authenticates to the wireless network, and encrypts and decrypts data

Table 5-1 enables you to quickly locate instructions for setting each Profile Management window's parameters.

| Table 5-1 | Locating Config | guration Instructions |
|-----------|-----------------|-----------------------|
|-----------|-----------------|-----------------------|

| Parameter Category | Page Number |
|--------------------|-------------|
| General            | 5-3         |
| Advanced           | 5-6         |
| Security           | 5-13        |

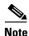

If your system administrator used an administrative tool to deactivate certain parameters, these parameters are disabled on the Profile Management windows and cannot be selected.

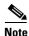

You can also set two roaming parameters for your client adapter outside of ADU using the Windows Control Panel. Refer to the "Setting Roaming Parameters in the Windows Control Panel" section on page 5-55 for details.

## **Setting General Parameters**

The Profile Management (General) window (see Figure 5-1) enables you to set parameters that prepare the client adapter for use in a wireless network. This window appears after you click **New** or **Modify** on the Cisco Aironet Desktop Utility (Profile Management) window.

Figure 5-1 Profile Management (General) Window

| Profile Management        | ? 🛛       |
|---------------------------|-----------|
| General Security Advanced |           |
| Profile Settings          |           |
| Profile Name:             |           |
| Client Name:              |           |
| Network Names             |           |
| SSID1:                    |           |
| SSID2:                    |           |
| SSID3:                    |           |
|                           |           |
|                           |           |
|                           |           |
|                           | OK Cancel |

Table 5-2 lists and describes the client adapter's general parameters. Follow the instructions in the table to change any parameters.

| Parameter    | Description                                                                                                    |    |  |
|--------------|----------------------------------------------------------------------------------------------------|----|--|
| Profile Name | The name assigned to the configuration profile.                                                                                                    |    |  |
|              | Range: You can key in up to 32 ASCII characters.                                                                                                    |    |  |
| Client Name  | A logical name for your workstation. It enables an administrator to<br>ascertain which devices are connected to the access point without<br>having to memorize every MAC address. This name is included in th<br>access point's list of connected devices. The client name is filled in<br>automatically but can be changed.                                                                                      | ne |  |
|              | Range: You can key in up to 16 ASCII characters.                                                                                                    |    |  |
|              | <b>Default:</b> The name of your computer                                                                                                    |    |  |
|              | <b>Note</b> Each computer on the network should have a unique client name.                                                                                                    |    |  |
| SSID1        | The service set identifier (SSID) identifies the specific wireless network that you want the client adapter to access.                                                                                                    |    |  |
|              | Range: You can key in up to 32 ASCII characters (case sensitive).                                                                                                    |    |  |
|              | Default: A blank field                                                                                                    |    |  |
|              | <b>Note</b> If you leave this parameter blank, your client adapter can associate to any access point on the network that is configure to allow broadcast SSIDs. If the access point with which the client adapter is to communicate is not configured to allow broadcast SSIDs, the value of this parameter must match the SSID of the access point. Otherwise, the client adapter is unab to access the network. | ;  |  |
|              | <b>Note</b> You must enter an SSID if this profile is configured for use i an ad hoc network.                                                                                                    | n  |  |

| Table 5-2 | Profile Management General Parameters |
|-----------|---------------------------------------|
|           | rionic management General ratameters  |

| Parameter | Description                                                                                                    |  |  |
|-----------|----------------------------------------------------------------------------------------------------|--|--|
| SSID2     | An optional SSID that identifies a second distinct network and enables<br>the client adapter to roam to that network without having to be<br>reconfigured. |  |  |
|           | Range: You can key in up to 32 ASCII characters (case sensitive).                                                                                          |  |  |
|           | Default: A blank field                                                                                                    |  |  |
|           | <b>Note</b> If a profile specifies more than one SSID, it cannot be included in auto profile selection.                                                    |  |  |
|           | <b>Note</b> This field is unavailable for any profiles that are included in auto profile selection or configured for use in an ad hoc network.             |  |  |
| SSID3     | An optional SSID that identifies a third distinct network and enables the client adapter to roam to that network without having to be reconfigured.        |  |  |
|           | Range: You can key in up to 32 ASCII characters (case sensitive).                                                                                          |  |  |
|           | Default: A blank field                                                                                                    |  |  |
|           | <b>Note</b> If a profile specifies more than one SSID, it cannot be included in auto profile selection.                                                    |  |  |
|           | <b>Note</b> This field is unavailable for any profiles that are included in auto profile selection or configured for use in an ad hoc network.             |  |  |

Go to the next section to set additional parameters, or click **OK** to save your changes and return to the Cisco Aironet Desktop Utility (Profile Management) window.

## **Setting Advanced Parameters**

The Profile Management (Advanced) window (see Figure 5-2) enables you to set parameters that control how the client adapter operates within an infrastructure or ad hoc network. To open this window, click the **Advanced** tab from any Profile Management window.

Figure 5-2 Profile Management (Advanced) Window

| Profile Management                                           | ? 🗙                                              |
|--------------------------------------------------------------|--------------------------------------------------|
| General Security Advanced                                    |                                                  |
| Transmit Power Level                                         | Power Save Mode: CAM (Constantly Awake Mode) 🗸 🗸 |
| 802.11b/g: 100 mW 💌                                          | Network Type: Infrastructure                     |
| 802.11a: 40 mW 💌                                             | 802.11b Preamble: 💿 Short & Long 🔘 Long Only     |
| Wireless Mode                                                | Wireless Mode When Starting Ad Hoc Network       |
| <ul> <li>2.4 GHz 54 Mbps</li> <li>2.4 GHz 11 Mbps</li> </ul> | ◯ 5 GHz 54 Mbps                                  |
|                                                              | O 2.4 GHz 11 Mbps                                |
|                                                              | 🔿 2.4 GHz 54 Mbps Channel: Auto 💌                |
|                                                              | 802.11 Authentication Mode<br>Auto Open Shared   |
|                                                              | Preferred APs                                    |
|                                                              | OK Cancel                                        |

Table 5-3 lists and describes the client adapter's advanced parameters. Follow the instructions in the table to change any parameters.

| Parameter            | Description                                                                                                    |                                                                                                    |                                                                                                    |
|----------------------|----------------------------------------------------------------------------------------------------|----------------------------------------------------------------------------------------------------|----------------------------------------------------------------------------------------------------|
| Transmit Power Level | transn<br>powei<br>allowe                                                                                                    | nits. Although the ada<br>e level that is actually<br>ed by your country's r                                                                                                    | ver level at which your client adapter<br>apter supports up to 100 mW, the transmit<br>used is limited to the maximum value<br>egulatory agency (FCC in the U.S., DOC in<br>ELEC in Japan, etc.). |
|                      | <b>Options:</b> Dependent on the radio band used and the power table programmed into the client adapter; see the table below. |                                                                                                    |                                                                                                    |
|                      | Defau                                                                                                    | -                                                                                                    | wer level programmed into the client adapter<br>our country's regulatory agency                                                                                                    |
|                      | Radio                                                                                                    | Band                                                                                                    | Transmit Power Level                                                                                                    |
|                      | 802.1                                                                                                    | 1b/g                                                                                                    | 10, 20, 30, 50, 63, or 100 mW                                                                                                    |
|                      | 802.1                                                                                                    | 1a                                                                                                    | 10, 13, 20, 25, or 40 mW                                                                                                    |
|                      | Note                                                                                                    | The client adapter's maximum transmit power level may be<br>lower when operating in 802.11g mode than when operating in<br>802.11b mode due to 802.11g-specific regulatory limitations in<br>some countries. |                                                                                                    |
|                      | Note                                                                                                    | Reducing the transr<br>decreases radio ran                                                                                                    | nit power level conserves battery power but<br>ge.                                                                                                    |

| Table 5-3 Profile Management Advanced Parameter |
|-------------------------------------------------|
|-------------------------------------------------|

| -                                                                                                    |                                                                                                    |  |
|----------------------------------------------------------------------------------------------------|----------------------------------------------------------------------------------------------------|--|
| Sets your client adapter to                                                                            | its optimum power consumption setting.                                                                                                    |  |
| <b>Options:</b> CAM (Constantly Awake Mode), Fast PSP (Power Save Mode), or Max PSP (Max Power Saving) |                                                                                                    |  |
| Default: CAM (Constantly Awake Mode)                                                                   |                                                                                                    |  |
| Power Save Mode                                                                                        | Description                                                                                                    |  |
| CAM (Constantly Awake<br>Mode)                                                                         | Keeps the client adapter powered up<br>continuously so there is little lag in<br>message response time.                                                                                                    |  |
|                                                                                                    | Consumes the most power but offers the<br>highest throughput. Is recommended for<br>desktop computers and devices that use<br>AC power.                                                                                                    |  |
| Fast PSP (Power Save<br>Mode)                                                                          | Switches between PSP mode and CAM<br>mode, depending on network traffic. This<br>mode switches to CAM when retrieving a<br>large number of packets and switches back<br>to PSP after the packets have been<br>retrieved.                                              |  |
|                                                                                                    | Is recommended when power consumption<br>is a concern but you need greater<br>throughput than that allowed by Max PSF                                                                                                    |  |
| Max PSP (Max Power<br>Saving)                                                                          | Causes the access point to buffer incoming<br>messages for the client adapter, which<br>wakes up periodically and polls the access<br>point to see if any buffered messages are<br>waiting for it. The adapter can request<br>each message and then go back to sleep. |  |
|                                                                                                    | Conserves the most power but offers the<br>lowest throughput. Is recommended for<br>devices for which power consumption is<br>the ultimate concern (such as small<br>battery-powered devices).                                                                        |  |
|                                                                                                    | Options: CAM (Constantly<br>Mode), or Max P<br>Default: CAM (Constantly<br>Power Save Mode<br>CAM (Constantly Awake<br>Mode)<br>Fast PSP (Power Save<br>Mode)<br>Max PSP (Max Power                                                                                   |  |

 Table 5-3
 Profile Management Advanced Parameters (continued)

| Parameter        | Description                                                                                                    |                                                                                                    |  |
|------------------|----------------------------------------------------------------------------------------------------|----------------------------------------------------------------------------------------------------|--|
| Network Type     | Specifies the type of network in which your client adapter is installed.                                                                                                    |                                                                                                    |  |
|                  | Options: Infrastructure or Ad Hoc                                                                                                    |                                                                                                    |  |
|                  | <b>Default:</b> Infrastructure                                                                                                    |                                                                                                    |  |
|                  | Network Type                                                                                                    | Description                                                                                                    |  |
|                  | Ad Hoc                                                                                                    | Often referred to as <i>peer to peer</i> . Indicates<br>that your wireless network consists of a<br>few wireless devices that are not<br>connected to a wired Ethernet network<br>through an access point. For example, an<br>ad hoc network could be set up between<br>computers in a conference room so that<br>users can share information in a meeting. |  |
|                  | Infrastructure                                                                                                    | Indicates that your wireless network is<br>connected to a wired Ethernet network<br>through an access point.                                                                                                    |  |
| 802.11b Preamble | Determines whether your client adapter uses both short and long radio<br>headers or only long radio headers. The adapter can use short radio<br>headers only if the access point is also configured to support them and<br>is using them. If any clients associated to an access point are using long<br>headers, then <i>all</i> clients in that cell must use long headers, even if both<br>this client and the access point have short radio headers enabled. |                                                                                                    |  |
|                  | Short radio headers improve throughput performance; long radio<br>headers ensure compatibility with clients and access points that do not<br>support short radio headers.                                                                                                    |                                                                                                    |  |
|                  | Options: Short & Long or Long Only                                                                                                    |                                                                                                    |  |
|                  | Default: Short & Long                                                                                                    |                                                                                                    |  |
|                  | <b>Note</b> This parameter to 5 GHz 54 M                                                                                                    | : is disabled if the Wireless Mode parameter is set<br>Ibps only.                                                                                                    |  |

| Table 5-3 | Profile Management Advanced Parameters (continued) |
|-----------|----------------------------------------------------|
|           | Trome management Advanced Farameters (continued)   |

| Parameter                                     | Description                   |                                                                                                    |  |  |  |  |
|-----------------------------------------------|-------------------------------|----------------------------------------------------------------------------------------------------|--|--|--|--|
| Wireless Mode                                 |                               | Specifies the frequency and rate at which your client adapter should transmit packets to or receive packets from access points.                                                                                                    |  |  |  |  |
|                                               | Optio                         | Options: 5 GHz 54 Mbps, 2.4 GHz 54 Mbps, and 2.4 GHz 11 Mbps                                                                                                    |  |  |  |  |
|                                               | Default: All options selected |                                                                                                    |  |  |  |  |
|                                               | Note                          | When more than one option is selected, the client adapter<br>attempts to use the wireless modes in this order:<br>5 GHz 54 Mbps, 2.4 GHz 54 Mbps, 2.4 GHz 11 Mbps.                                                                                                    |  |  |  |  |
|                                               | Note                          | If you choose 2.4 GHz 11 Mbps, the client adapter can associate to access points containing an 802.11b or 802.11g radio at 802.11b data rates. If you choose 2.4 GHz 54 Mbps, the client adapter can associate to access points containing an 802.11b radio at 802.11b data rates or to access points containing an 802.11g radio at 802.11b or 802.11g data rates. |  |  |  |  |
|                                               | Note                          | When you enable auto profile selection, the client adapter<br>ignores the selected profile's wireless mode setting and scans<br>all wireless modes for an available network. Using this method,<br>the client does not need to drop the current connection nor<br>change the current profile while looking for networks in other<br>profiles.                       |  |  |  |  |
|                                               | Note                          | Your client adapter's wireless mode must match that of the access points with which it is to communicate. Otherwise, your client adapter may not be able to associate to them.                                                                                                    |  |  |  |  |
| Wireless Mode When Starting<br>Ad Hoc Network | -                             | fies the frequency and rate at which your client adapter should<br>nit packets to or receive packets from other clients (in ad hoc<br>).                                                                                                    |  |  |  |  |
|                                               | Optio                         | ns: 5 GHz 54 Mbps, 2.4 GHz 11 Mbps, or 2.4 GHz 54 Mbps                                                                                                    |  |  |  |  |
|                                               | Default: 5 GHz 54 Mbps        |                                                                                                    |  |  |  |  |
|                                               | Note                          | The client scans the band(s) specified by the Wireless Mode<br>parameter before creating a new ad hoc cell based on the band<br>specified by the Wireless Mode When Starting Ad Hoc<br>Network parameter.                                                                                                    |  |  |  |  |
|                                               | Note                          | Your client adapter's wireless mode must match that of the<br>other clients with which it is to communicate. Otherwise, your<br>client adapter may not be able to associate to them.                                                                                                    |  |  |  |  |
|                                               | Note                          | The 2.4 GHz 54 Mbps wireless mode may not be functional on some vendors' products. In this case, the client adapter uses the 2.4 GHz 11 Mbps wireless mode.                                                                                                    |  |  |  |  |

 Table 5-3
 Profile Management Advanced Parameters (continued)

| Parameter | Description                                                                                                    |       |  |  |  |
|-----------|----------------------------------------------------------------------------------------------------|-------|--|--|--|
| Channel   | Specifies the channel that your client adapter uses for communica<br>in a 2.4-GHz ad hoc network. The available channels conform to<br>IEEE 802.11 Standard for your regulatory domain.                                                                                       |       |  |  |  |
|           | The channel of the client adapter must be set to match the channel used<br>by the other clients in the wireless network. If the client adapter does<br>not find any other ad hoc clients, this parameter specifies the channel<br>with which the adapter will start its cell. |       |  |  |  |
|           | Range: Dependent on regulatory domain<br>Example: 1 to 11 (2412 to 2462 MHz) in North Americ                                                                                                    | ca    |  |  |  |
|           | <b>Default:</b> Auto (the client automatically determines the channel o which to start communications)                                                                                                    | n     |  |  |  |
|           | <b>Note</b> This parameter is available only when 2.4 GHz 11 Mbps selected for the Wireless Mode When Starting Ad Hoc Net parameter. When 5 GHz 54 Mbps is selected, the Channe parameter is set to Auto automatically.                                                       | twork |  |  |  |
|           | <b>Note</b> Refer to Appendix D for a list of channel identifiers, cha center frequencies, and regulatory domains for each chan                                                                                                    |       |  |  |  |

| Table 5-3 | Profile Management Advanced Parameters (continued) |
|-----------|----------------------------------------------------|
|           | rience management Aavanoea rarameters (continuea)  |

| Parameter                  | Description                                                                                                    |                                                                                                    |                                                                                                    |  |  |
|----------------------------|----------------------------------------------------------------------------------------------------|----------------------------------------------------------------------------------------------------|----------------------------------------------------------------------------------------------------|--|--|
| 802.11 Authentication Mode | Specifies how your client adapter attempts to authenticate to an access<br>point. Open and shared authentication do not rely on a RADIUS server<br>on your network.            |                                                                                                    |                                                                                                    |  |  |
|                            | Option                                                                                                    | ns: Auto, Open, or S                                                                                                    | Shared                                                                                                    |  |  |
|                            | Defau                                                                                                    | Default: Open                                                                                                    |                                                                                                    |  |  |
|                            | 802.11 Authentication Mode                                                                                                    |                                                                                                    | Description                                                                                                    |  |  |
|                            | Auto                                                                                                    |                                                                                                    | Causes the client adapter to attempt to<br>authenticate using shared authentication.<br>If it fails, the client adapter then attempts<br>to authenticate using open authentication.                                                                                                    |  |  |
|                            | Open                                                                                                    |                                                                                                    | Enables your client adapter, regardless of<br>its WEP settings, to authenticate and<br>attempt to communicate with an access<br>point. However, communication can occur<br>only if the adapter's WEP key matches that<br>of the access point.                                                                                                    |  |  |
|                            | Shared                                                                                                    |                                                                                                    | Enables your client adapter to authenticate<br>and communicate only with access points<br>that have the same WEP key.                                                                                                    |  |  |
|                            |                                                                                                    |                                                                                                    | During shared key authentication, the<br>access point sends an unencrypted<br>challenge packet to the client adapter,<br>which encrypts the packet and sends it<br>back to the access point. The access point<br>attempts to decrypt the encrypted packet<br>and sends an authentication response<br>packet indicating the success or failure of<br>the decryption back to the client adapter. If<br>the packet is successfully encrypted/<br>decrypted, the user is considered to be<br>authenticated. |  |  |
|                            | Note                                                                                                    | Cisco recommends that Auto and Shared not be used because they present a security risk.                                                                                                    |                                                                                                    |  |  |
|                            | Note                                                                                                    | <b>Note</b> Your client adapter's 802.11 authentication mode setting mu match that of the access points with which it is to communicat Otherwise, your client adapter may not be able to authentica to them. |                                                                                                    |  |  |
|                            | <b>Note</b> If this profile is configured for use in an ad hoc network or is not configured to use static WEP, this parameter is unavailable, and Open authentication is used. |                                                                                                    |                                                                                                    |  |  |

 Table 5-3
 Profile Management Advanced Parameters (continued)

If this profile is configured for use in an infrastructure network and you want to specify up to four access points to which the client adapter should attempt to associate, click **Preferred APs**. The Preferred Access Points window appears (see Figure 5-3).

Figure 5-3 Preferred Access Points Window

| Preferred Access Points              | ? 🛛    |
|--------------------------------------|--------|
| Specified Access Point MAC Addresses |        |
| Access Point 1:                      |        |
| Access Point 2:                      |        |
| Access Point 3:                      |        |
| Access Point 4:                      |        |
|                                      |        |
| ОК                                   | Cancel |

Leave the Access Point 1 through Access Point 4 fields blank or enter the MAC addresses of up to four preferred access points to which the client adapter can associate; then click **OK**. (The MAC address should consist of 12 hexadecimal characters.) If the specified access points are not found or the client adapter roams out of range, the adapter may associate to another access point.

Go to the next section to set additional parameters or click **OK** to save your changes and return to the Cisco Aironet Desktop Utility (Profile Management) window.

## **Setting Security Parameters**

The Profile Management (Security) window (see Figure 5-4) enables you to set parameters that control how the client adapter associates to an access point, authenticates to the wireless network, and encrypts and decrypts data. To access this window, click the **Security** tab from any Profile Management window.

| Profile Management                                                           | ? 🗙  |
|------------------------------------------------------------------------------|------|
| General Security Advanced                                                    |      |
| Set Security Options           WPA/WPA2/CCKM         WPA/WPA2/CCKM EAP Type: |      |
| O WPA/WPA2 Passphrase                                                        |      |
| ○ 802.1x 802.1x EAP Type: LEAP                                               |      |
| O Pre-Shared Key (Static WEP)                                                |      |
| None                                                                         |      |
| Configure Allow Association to Mixed Cells Group Policy Delay:               |      |
|                                                                              |      |
|                                                                              |      |
|                                                                              |      |
| OK Ca                                                                        | ncel |

Figure 5-4 Profile Management (Security) Window

This window is different from the other Profile Management windows in that it includes many security features, each of which involves a number of steps. In addition, the security features themselves are complex and need to be understood before they are implemented. Therefore, this section provides an overview of the security features as well as procedures for enabling them.

### **Overview of Security Features**

You can protect your data as it is transmitted through your wireless network by encrypting it through the use of wired equivalent privacy (WEP) encryption keys. With WEP encryption, the transmitting device encrypts each packet with a WEP key, and the receiving device uses that same key to decrypt each packet.

The WEP keys used to encrypt and decrypt transmitted data can be statically associated with your adapter or dynamically created as part of the EAP authentication process. The information in the "Static WEP Keys" and "EAP (with Dynamic WEP Keys)" sections below can help you to decide which type of WEP keys you want to use. Dynamic WEP keys with EAP offer a higher degree of security than static WEP keys.

WEP keys, whether static or dynamic, are either 40 or 128 bits in length. 128-bit WEP keys offer a greater level of security than 40-bit WEP keys.

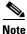

Refer to the "Additional WEP Key Security Features" section on page 5-20 for information on three security features that can make your WEP keys even more secure.

#### **Static WEP Keys**

Each device (or profile) within your wireless network can be assigned up to four static WEP keys. If a device receives a packet that is not encrypted with the appropriate key (as the WEP keys of all devices that are to communicate with each other must match), the device discards the packet and never delivers it to the intended receiver.

You do not need to re-enter static WEP keys each time the client adapter is inserted or the Windows device is rebooted because the keys are stored (in an encrypted format for security reasons) in the registry of the Windows device. When the driver loads and reads the client adapter's registry parameters, it also finds the static WEP keys, unencrypts them, and stores them in volatile memory on the adapter.

The Define Pre-Shared Keys window enables you to view the WEP key settings for a particular profile and to assign new WEP keys or overwrite existing WEP keys. Refer to the "Enabling Static WEP" section on page 5-24 for instructions.

#### EAP (with Dynamic WEP Keys)

The standard for wireless LAN security, as defined by IEEE, is called *802.1X for 802.11*, or simply *802.1X*. An access point that supports 802.1X and its protocol, Extensible Authentication Protocol (EAP), acts as the interface between a wireless client and an authentication server, such as a RADIUS server, to which the access point communicates over the wired network.

Five 802.1X authentication types are available in ADU for use with Windows 2000 or XP:

• EAP-Cisco Wireless (or LEAP)—This authentication type leverages Cisco Key Integrity Protocol (CKIP) and MMH message integrity check (MIC) for data protection. ADU offers a variety of LEAP configuration options, including how a username and password are entered to begin the authentication process.

The username and password are used by the client adapter to perform mutual authentication with the RADIUS server through the access point. The username and password need to be re-entered each time the client adapter is inserted or the Windows device is rebooted unless you configure your adapter to use saved LEAP credentials.

RADIUS servers that support LEAP include Cisco Secure ACS release 2.6 or later, Cisco Access Registrar release 1.7 or later, Funk Software's Steel-Belted RADIUS release 4.1 or later, and Meetinghouse Data Communications' AEGIS release 1.1 or later.

- **EAP-FAST**—This authentication type (Flexible Authentication via Secure Tunneling) uses a three-phased tunneled authentication process to provide advanced 802.1X EAP mutual authentication.
  - Phase 0 enables the client to dynamically provision a protected access credentials (PAC) when necessary. During this phase, a PAC is generated securely between the user and the network.
  - Phase 1 uses the PAC to establish a mutually authenticated and secure tunnel between the client and the RADIUS server. RADIUS servers that support EAP-FAST include Cisco Secure ACS version 3.2.3 and later.
  - Phase 2 performs client authentication in the established tunnel.

ADU offers a variety of EAP-FAST configuration options, including how and when a username and password are entered to begin the authentication process and whether automatic or manual PAC provisioning is used.

The client adapter uses the username, password, and PAC to perform mutual authentication with the RADIUS server through the access point. The username and password need to be re-entered each time the client adapter is inserted or the Windows device is rebooted unless you configure your adapter to use saved EAP-FAST credentials.

PACs are created by Cisco Secure ACS and are identified by an ID. The user obtains his or her own copy of the PAC from the server, and the ID links the PAC to the profile created in ADU. When manual PAC provisioning is enabled, the PAC is manually copied from the server and imported onto the client device. The following rules govern PAC storage:

- PACs are stored as encrypted data files in either the global or private store on the user's computer.
  - Global PACs can be accessed and used by any user at any logon stage. They are available before or during logon or after the user is logged off if the profile is not configured with the No Network Connection Unless User Is Logged In option.
  - Private PACs can be accessed and used only by the user who provisioned them or the system administrator.

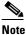

Global PACs are stored on C:\Document and Settings\All Users\Application Data\Cisco\cscostore, and private PACs are stored on C:\Document and Settings\*user*\ Application Data\Cisco\cscostore.

- If automatic PAC provisioning is enabled and it occurs after the user is logged on, the PAC is stored in the private store of the currently logged-on user. Otherwise, the PAC is stored in the global store.
- PAC files can be added or overwritten using the import feature.
- PAC files can be removed using the delete feature. They are also deleted when you uninstall the client adapter software.

EAP-FAST authentication is designed to support the following user databases over a wireless LAN:

- Cisco Secure ACS internal user database
- Cisco Secure ACS ODBC user database
- Windows NT/2000/2003 domain user database
- LDAP user database

LDAP user databases (such as NDS) support only manual PAC provisioning while the other three user databases support both automatic and manual PAC provisioning.

• **EAP-TLS**—This authentication type uses a dynamic session-based WEP key derived from the client adapter and RADIUS server to encrypt data. It uses a client certificate for authentication.

RADIUS servers that support EAP-TLS include Cisco Secure ACS release 3.0 or later and Cisco Access Registrar release 1.8 or later.

• **PEAP (EAP-GTC)**—This PEAP authentication type is designed to support One-Time Password (OTP), Windows NT or 2000 domain, and LDAP user databases over a wireless LAN. It is based on EAP-TLS authentication but uses a password instead of a client certificate for authentication. PEAP (EAP-GTC) uses a dynamic session-based WEP key derived from the client adapter and RADIUS server to encrypt data. If your network uses an OTP user database, PEAP (EAP-GTC) requires you to enter a hardware or software token password to start the EAP authentication process and gain access to the network. If your network uses a Windows NT or 2000 domain user database or an LDAP user database (such as NDS), PEAP (EAP-GTC) requires you to enter your username, password, and domain name in order to start the authentication process.

RADIUS servers that support PEAP (EAP-GTC) authentication include Cisco Secure ACS release 3.1 or later.

• **PEAP** (EAP-MSCHAP V2)—This PEAP authentication type is based on EAP-TLS authentication but uses a password instead of a client certificate for authentication. PEAP (EAP-MSCHAP V2) uses a dynamic session-based WEP key derived from the client adapter and RADIUS server to encrypt data.

RADIUS servers that support PEAP (EAP-MSCHAP V2) authentication include Cisco Secure ACS release 3.2 or later.

When you configure your access point as indicated in Table 5-4 on page 5-20 and configure your client adapter for LEAP, EAP-FAST, EAP-TLS, PEAP (EAP-GTC), or PEAP (EAP-MSCHAP V2), authentication to the network occurs in the following sequence:

1. The client associates to an access point and begins the authentication process.

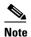

• The client does not gain full access to the network until authentication between the client and the RADIUS server is successful.

- 2. Communicating through the access point, the client and RADIUS server complete the authentication process, with the password (LEAP and PEAP), password and PAC (EAP-FAST), or certificate (EAP-TLS) being the shared secret for authentication. The password and PAC are never transmitted during the process.
- **3.** If authentication is successful, the client and RADIUS server derive a dynamic, session-based WEP key that is unique to the client.
- 4. The RADIUS server transmits the key to the access point using a secure channel on the wired LAN.
- **5.** For the length of a session, or time period, the access point and the client use this key to encrypt or decrypt all unicast packets (and broadcast packets if the access point is set up to do so) that travel between them.

Refer to the following pages for instructions on enabling these EAP types:

- LEAP, page 5-27
- EAP-FAST, page 5-31
- EAP-TLS, PEAP (EAP-GTC), or PEAP (EAP-MSCHAP V2), page 5-39

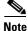

Refer to the IEEE 802.11 Standard for more information on 802.1X authentication and to the following URL for additional information on RADIUS servers:

http://www.cisco.com/en/US/products/sw/iosswrel/ps1835/products\_configuration\_guide\_chapter0918 6a00800ca7ab.html

#### WPA and WPA2

Wi-Fi Protected Access (WPA) and WPA2 are standards-based security solutions from the Wi-Fi Alliance that provide data protection and access control for wireless LAN systems. WPA is compatible with the IEEE 802.11i standard but was implemented prior to the standard's ratification; WPA2 is the Wi-Fi Alliance's implementation of the ratified IEEE 802.11i standard.

WPA uses Temporal Key Integrity Protocol (TKIP) and message integrity check (MIC) for data protection while WPA2 uses the stronger Advanced Encryption Standard encryption algorithm using Counter Mode with Cipher Block Chaining Message Authentication Code Protocol (AES-CCMP). Both WPA and WPA2 use 802.1X for authenticated key management.

Both WPA and WPA2 support two mutually exclusive key management types: WPA/WPA2 and WPA/WPA2 passphrase (also known as *WPA pre-shared key* or *WPA-PSK*). Using WPA or WPA2, clients and the authentication server authenticate to each other using an EAP authentication method, and the client and server generate a pairwise master key (PMK). The server generates the PMK dynamically and passes it to the access point. Using WPA or WPA2 passphrase, however, you configure a passphrase (or pre-shared key) on both the client and the access point, and that passphrase is used as the PMK.

Refer to the following pages for instructions on enabling these WPA variations:

- WPA/WPA2 Passphrase, page 5-26
- LEAP with WPA/WPA2, page 5-27
- EAP-FAST with WPA/WPA2, page 5-31
- EAP-TLS with WPA/WPA2, page 5-40
- PEAP (EAP-GTC) with WPA/WPA2, page 5-42
- PEAP (EAP-MSCHAP V2) with WPA/WPA2, page 5-46

Note

WPA must also be enabled on the access point. To use WPA, access points must use Cisco IOS Release 12.2(11)JA or later. To use WPA2, access points must use Cisco IOS Release 12.3(2)JA or later. Refer to the documentation for your access point for instructions on enabling this feature.

#### **CCKM Fast Secure Roaming**

Some applications that run on a client device may require fast roaming between access points. Voice applications, for example, require it to prevent delays and gaps in conversation. CCKM fast secure roaming is enabled automatically in Install Wizard 1.0 or later for LEAP-enabled CB21AG and PI21AG clients using WPA/WPA2 and in Install Wizard 2.0 or later for CB21AG and PI21AG clients using WPA/WPA2/CCKM with EAP-FAST, EAP-TLS, PEAP (EAP-GTC), or PEAP (EAP-MSCHAP V2). However, this feature must be enabled on the access point.

During normal operation, EAP-enabled clients mutually authenticate with a new access point by performing a complete EAP authentication, including communication with the main RADIUS server. However, when you configure your wireless LAN for CCKM fast secure roaming, EAP-enabled clients securely roam from one access point to another without the need to reauthenticate with the RADIUS server. Using Cisco Centralized Key Management (CCKM), an access point that is configured for wireless domain services (WDS) uses a fast rekeying technique that enables Cisco client devices to roam from one access point to another typically in under 150 milliseconds (ms). CCKM fast secure roaming ensures that there is no perceptible delay in time-sensitive applications such as wireless Voice over IP (VoIP), enterprise resource planning (ERP), or Citrix-based solutions.

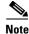

If you want to enable CCKM fast secure roaming on the client adapter, you must choose the WPA/WPA2/CCKM security option on the Profile Management (Security) window, regardless of whether you want the adapter to use WPA or WPA2. The configuration of the access point to which your client adapter associates determines whether CCKM will be used with 802.1x, WPA, or WPA2.

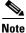

Access points must use Cisco IOS Release 12.2(11)JA or later to enable CCKM fast secure roaming. Refer to the documentation for your access point for instructions on enabling this feature.

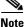

The Microsoft Wireless Configuration Manager and the Microsoft 802.1X supplicant, if installed, must be disabled in order for CCKM fast secure roaming to operate correctly. If your computer is running Windows XP and you chose to configure your client adapter using ADU during installation, these features should already be disabled. Similarly, if your computer is running Windows 2000, the Microsoft 802.1X supplicant, if installed, should already be disabled. Refer to Chapter 10 if you need additional information.

#### **Reporting Access Points that Fail LEAP Authentication**

The CB21AG and PI21AG client adapters and the following access point firmware versions support a feature that is designed to detect access points that fail LEAP authentication:

- 12.00T or later (access points running VxWorks)
- Cisco IOS Release 12.2(4)JA or later (1100 series access points)
- Cisco IOS Release 12.2(8)JA or later (1200 series access points)
- Cisco IOS Release 12.2(13)JA or later (350 series access points)

An access point running one of these firmware versions records a message in the system log when the client discovers and reports another access point in the wireless network that has failed LEAP authentication.

The process takes place as follows:

- 1. A client with a LEAP profile attempts to associate to access point A.
- 2. Access point A does not handle LEAP authentication successfully, perhaps because the access point does not understand LEAP or cannot communicate to a trusted LEAP authentication server.
- 3. The client records the MAC address for access point A and the reason why the association failed.
- 4. The client associates successfully to access point B.
- **5.** The client sends the MAC address of access point A and the reason code for the failure to access point B.
- 6. Access point B logs the failure in the system log.

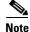

This feature does not need to be enabled on the client adapter or access point; it is supported automatically by both devices. However, the access points must use the specified firmware versions or later.

#### Additional WEP Key Security Features

The three security features discussed in this section (MIC, TKIP, and broadcast key rotation) are designed to prevent sophisticated attacks on your wireless network's WEP keys. These features do not need to be enabled on the client adapter; they are supported automatically in the client adapter software. However, they must be enabled on the access point.

Note

Refer to the documentation for your access point for instructions on enabling these security features.

#### **Message Integrity Check (MIC)**

MIC prevents bit-flip attacks on encrypted packets. During a bit-flip attack, an intruder intercepts an encrypted message, alters it slightly, and retransmits it, and the receiver accepts the retransmitted message as legitimate. The MIC adds a few bytes to each packet to make the packets tamper-proof.

The Advanced Status window indicates if MIC is being used, and the Advanced Statistics window provides MIC statistics.

#### **Temporal Key Integrity Protocol (TKIP)**

This feature, also referred to as *WEP key hashing*, defends against an attack on WEP in which the intruder uses the initialization vector (IV) in encrypted packets to calculate the WEP key. TKIP removes the predictability that an intruder relies on to determine the WEP key by exploiting IVs. It protects both unicast and broadcast WEP keys.

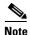

TKIP is enabled automatically when WPA is enabled, and it is disabled when WPA is disabled.

#### **Broadcast Key Rotation**

When you enable broadcast WEP key rotation, the access point provides a dynamic broadcast WEP key and changes it at the interval you select.

### **Synchronizing Security Features**

In order to use any of the security features discussed in this section, both your client adapter and the access point to which it will associate must be set appropriately. Table 5-4 indicates the client and access point settings required for each security feature. This chapter provides specific instructions for enabling the security features on your client adapter. Refer to the documentation for your access point for instructions on enabling any of these features on the access point.

| Security Feature                          | Client Setting                                                                          | Access Point Setting                                                          |  |
|-------------------------------------------|-----------------------------------------------------------------------------------------|-------------------------------------------------------------------------------|--|
| Static WEP with open authentication       | Choose Open authentication and<br>Pre-Shared Key (Static WEP) and<br>create a WEP key   | Set up and enable WEP and enable<br>Open Authentication for the SSID          |  |
| Static WEP with shared key authentication | Choose Shared authentication and<br>Pre-Shared Key (Static WEP) and<br>create a WEP key | Set up and enable WEP and enable<br>Shared Key Authentication for the<br>SSID |  |

Table 5-4 Client and Access Point Security Settings

| Security Feature                                             | Client Setting                                                                                                    | Access Point Setting                                                                                                    |  |  |
|--------------------------------------------------------------|----------------------------------------------------------------------------------------------------|----------------------------------------------------------------------------------------------------|--|--|
| WPA or WPA2 passphrase<br>(or WPA or WPA2<br>pre-shared key) | Choose WPA/WPA2 Passphrase<br>and enter the passphrase                                                                       | Choose a cipher suite, enable Open<br>Authentication and WPA for the<br>SSID, and enter a WPA pre-shared<br>key                                             |  |  |
|                                                              |                                                                                                    | Note To allow both WPA and<br>non-WPA clients to use the<br>SSID, enable optional<br>WPA.                                                                   |  |  |
| LEAP authentication                                          | Choose 802.1x and LEAP; then set<br>LEAP settings Set up and enable WEP and enable<br>Network-EAP Authentication<br>the SSID |                                                                                                    |  |  |
| LEAP authentication with<br>WPA or WPA2                      | Choose WPA/WPA2/CCKM and LEAP; then set LEAP settings                                                                        | For WPA, choose a cipher suite that<br>includes TKIP and enable<br>Network-EAP and Open with EAP<br>Authentication and WPA for the<br>SSID                  |  |  |
|                                                              |                                                                                                    | For WPA2, choose a cipher suite<br>that includes AES-CCMP and<br>enable Network-EAP and Open<br>with EAP Authentication and WPA<br>for the SSID             |  |  |
|                                                              |                                                                                                    | <b>Note</b> To allow both WPA and<br>non-WPA clients to use the<br>SSID, enable optional<br>WPA.                                                            |  |  |
| EAP-FAST authentication                                      | Choose 802.1x and EAP-FAST, set<br>EAP-FAST settings, and enable<br>automatic provisioning or import a<br>PAC file           | Set up and enable WEP and enable<br>both Network-EAP and Open with<br>EAP Authentication for the SSID                                                       |  |  |
| EAP-FAST authentication<br>with WPA or WPA2                  | Choose WPA/WPA2/CCKM and<br>EAP-FAST, set EAP-FAST<br>settings, and enable automatic<br>provisioning or import a PAC file    | For WPA, choose a cipher suite that<br>includes TKIP and enable both<br>Network-EAP and Open with EAP<br>Authentication as well as WPA for<br>the SSID      |  |  |
|                                                              |                                                                                                    | For WPA2, choose a cipher suite<br>that includes AES-CCMP and<br>enable both Network-EAP and<br>Open with EAP Authentication as<br>well as WPA for the SSID |  |  |
|                                                              |                                                                                                    | <b>Note</b> To allow both WPA and<br>non-WPA clients to use the<br>SSID, enable optional<br>WPA.                                                            |  |  |

| Security Feature                         | Client Setting                                                                                                    |      | Access Point Setting                                                                                                    |                                                                                                    |
|------------------------------------------|----------------------------------------------------------------------------------------------------|------|----------------------------------------------------------------------------------------------------|----------------------------------------------------------------------------------------------------|
| EAP-TLS authentication                   | +                                                                                                    |      | -                                                                                                    |                                                                                                    |
| If using ADU to configure card           | Choose 802.1x and EAP-TLS; then set EAP-TLS settings                                                                |      | Set up and enable WEP and enable<br>Open with EAP Authentication for<br>the SSID                                          |                                                                                                    |
| If using Windows XP<br>to configure card | Choose Enable network access<br>control using IEEE 802.1X and<br>Smart Card or other Certificate as<br>the EAP Type |      | -                                                                                                    | and enable WEP and enable<br>with EAP Authentication for<br>SID                                          |
| EAP-TLS authentication wi                | th WPA or                                                                                                    | WPA2 |                                                                                                    |                                                                                                    |
| If using ADU to configure card           | Choose WPA/WPA2/CCKM and<br>EAP-TLS; then set EAP-TLS<br>settings                                                   |      | For WPA, choose a cipher suite that<br>includes TKIP; then enable WPA<br>and Open with EAP Authentication<br>for the SSID |                                                                                                    |
|                                          |                                                                                                    |      | that in<br>enable                                                                                                    | PA2, choose a cipher suite<br>includes AES-CCMP; then<br>wPA and Open with EAP<br>ntication for the SSID |
|                                          |                                                                                                    |      | Note                                                                                                    | To allow both WPA and<br>non-WPA clients to use the<br>SSID, enable optional<br>WPA.                     |
| If using Windows XP<br>to configure card |                                                                                                    |      | includ<br>and O                                                                                                    | PA, choose a cipher suite that<br>les TKIP; then enable WPA<br>pen with EAP Authentication<br>e SSID     |
|                                          |                                                                                                    |      | Note                                                                                                    | To allow both WPA and<br>non-WPA clients to use the<br>SSID, enable optional<br>WPA.                     |
| PEAP authentication                      | L.                                                                                                    |      |                                                                                                    |                                                                                                    |
| If using ADU to configure card           | Choose 802.1x and PEAP<br>(EAP-GTC) or PEAP<br>(EAP-MSCHAP V2); then set<br>PEAP settings                           |      |                                                                                                    | and enable WEP and enable<br>with EAP Authentication for<br>SID                                          |
| If using Windows XP<br>to configure card | Choose Enable network access<br>control using IEEE 802.1X and<br>PEAP as the EAP Type                               |      | -                                                                                                    | and enable WEP and enable<br>with EAP Authentication for<br>SID                                          |

 Table 5-4
 Client and Access Point Security Settings (continued)

| Security Feature                                            | Client Setting                                                                                                    | Access Point Setting                                                                                                    |  |  |  |  |
|-------------------------------------------------------------|----------------------------------------------------------------------------------------------------|----------------------------------------------------------------------------------------------------|--|--|--|--|
| PEAP authentication with WPA or WPA2                        |                                                                                                    |                                                                                                    |  |  |  |  |
| If using ADU to configure card                              | Choose WPA/WPA2/CCKM and<br>PEAP (EAP-GTC) or PEAP<br>(EAP-MSCHAP V2); then set<br>PEAP settings                                                                                                    | For WPA, choose a cipher suite that<br>includes TKIP; then enable WPA<br>and Open with EAP Authentication<br>for the SSID<br>For WPA2, choose a cipher suite<br>that includes AES-CCMP; then<br>enable WPA and Open with EAP<br>Authentication for the SSID |  |  |  |  |
|                                                             |                                                                                                    |                                                                                                    |  |  |  |  |
|                                                             |                                                                                                    | Note To allow both WPA and<br>non-WPA clients to use the<br>SSID, enable optional<br>WPA.                                                                                                    |  |  |  |  |
| If using Windows XP to configure card                       | Enable WPA and choose Enable<br>network access control using IEEE<br>802.1X and PEAP as the EAP Type                                                                                                    | For WPA, choose a cipher suite that<br>includes TKIP; then enable WPA<br>and Open with EAP Authentication<br>for the SSID                                                                                                    |  |  |  |  |
|                                                             | Note WPA2 is not yet available<br>in the Microsoft Wireless<br>Configuration Manager in<br>Windows XP.                                                                                                    | <b>Note</b> To allow both WPA and<br>non-WPA clients to use the<br>SSID, enable optional<br>WPA.                                                                                                    |  |  |  |  |
| CCKM fast secure roaming                                    | Choose WPA/WPA2/CCKM and<br>LEAP, EAP-FAST, EAP-TLS,<br>PEAP (EAP-GTC), or PEAP (EAP<br>MSCHAP V2); then set the EAP<br>authentication settings                                                                                             | Use Cisco IOS Release 12.2(11)JA<br>or later, choose a cipher suite that is<br>compatible with CCKM, enable<br>both Network-EAP and Open with<br>EAP Authentication and CCKM                                                                                |  |  |  |  |
|                                                             | Note If you want to enable<br>CCKM, you must choose<br>WPA/WPA2/CCKM,                                                                                                    | for the SSID, and configure for<br>participation in wireless domain<br>services (WDS)                                                                                                    |  |  |  |  |
|                                                             | regardless of whether you<br>want the client adapter to<br>use WPA or WPA2. The<br>configuration of the access<br>point to which your client<br>adapter associates<br>determines whether CCKM<br>will be used with 802.1x,<br>WPA, or WPA2. | Note To allow both 802.1X<br>clients and non-802.1X<br>clients to use the SSID,<br>enable optional CCKM.                                                                                                    |  |  |  |  |
| Reporting access points<br>that fail LEAP<br>authentication | No settings required; automatically enabled                                                                                                    | No settings required; automatically<br>enabled in the firmware versions<br>listed on page 5-19.                                                                                                    |  |  |  |  |
| MIC                                                         | No settings required; automatically<br>enabled                                                                                                    | Set up and enable WEP with full<br>encryption, set MIC to MMH or<br>check the Enable MIC check box,<br>and set Use Aironet Extensions to<br>Yes                                                                                                    |  |  |  |  |

| Iable 5-4 Client and Access Point Security Settings (continued | Table 5-4 | Client and Access Point Security Settings (continued) |
|----------------------------------------------------------------|-----------|-------------------------------------------------------|
|----------------------------------------------------------------|-----------|-------------------------------------------------------|

| Security Feature       | Client Setting                                                                | Access Point Setting                                                                                                    |
|------------------------|-------------------------------------------------------------------------------|----------------------------------------------------------------------------------------------------|
| TKIP                   | No settings required; automatically<br>enabled                                | Set up and enable WEP, set TKIP to<br>Cisco or check the Enable Per<br>Packet Keying check box, and set<br>Use Aironet Extensions to Yes |
| Broadcast key rotation | Enable LEAP, EAP-FAST,<br>EAP-TLS, PEAP (EAP-GTC), or<br>PEAP (EAP-MSCHAP V2) | Set up and enable WEP and set<br>Broadcast WEP Key Rotation<br>Interval to any value other than<br>zero (0)                              |

| Table 5-4 | Client and Access Point Security Settings (continued) |
|-----------|-------------------------------------------------------|
|-----------|-------------------------------------------------------|

## **Enabling Static WEP**

Follow the steps below to enable static WEP for this profile.

- Step 1 Choose Pre-Shared Key (Static WEP) on the Profile Management (Security) window.
- Step 2 Click Configure. The Define Pre-Shared Keys window appears (see Figure 5-5).

Figure 5-5 Define Pre-Shared Keys Window

| Define Pre-Shared Keys                  | 2 🛛                                   |
|-----------------------------------------|---------------------------------------|
| • Key Entry<br>• Hexadecimal (0-9, A-F) | ASCII Text (all keyboard characters)  |
| Encryption Keys                         | WEP Key Size:                         |
| Transmit Key                            | 40 128                                |
| WEP Key 1:                              | · · · · · · · · · · · · · · · · · · · |
| WEP Key 2:                              | · · · · · · · · · · · · · · · · · · · |
| WEP Key 3:                              | • •                                   |
| WEP Key 4: 🔘                            |                                       |
|                                         |                                       |
|                                         | OK Cancel                             |

- **Step 3** Choose one of the following WEP key entry methods:
  - Hexadecimal (0-9, A-F)—Specifies that the WEP key will be entered in hexadecimal characters, which include 0-9, A-F, and a-f.
  - **ASCII Text (all keyboard characters)**—Specifies that the WEP key will be entered in ASCII text, which includes alpha characters, numbers, and punctuation marks.

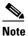

ASCII text WEP keys are not supported on the Cisco Aironet 1200 Series Access Points, so you must choose the Hexadecimal (0-9, A-F) option if you are planning to use your client adapter with these access points.

- **Step 4** For the static WEP key that you are entering (1, 2, 3, or 4), choose a WEP key size of 40 or 128 on the right side of the window. 128-bit client adapters can use 40- or 128-bit keys, but 40-bit adapters can use only 40-bit keys. If 128 bit is not supported by the client adapter, this option is unavailable.
- **Step 5** Obtain the static WEP key from your system administrator and enter it in the blank field for the key you are creating. Follow the guidelines below to enter a new static WEP key:
  - WEP keys must contain the following number of characters:
    - 10 hexadecimal characters or 5 ASCII text characters for 40-bit keys

Example: 5A5A313859 (hexadecimal) or ZZ18Y (ASCII)

- 26 hexadecimal characters or 13 ASCII text characters for 128-bit keys

Example: 5A583135333554595549333534 (hexadecimal) or ZX1535TYUI354 (ASCII)

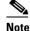

te You must enter hexadecimal characters if your client adapter will be used with Cisco Aironet 1200 Series Access Points.

- Your client adapter's WEP key must match the WEP key used by the access point (in infrastructure mode) or clients (in ad hoc mode) with which you are planning to communicate.
- When setting more than one WEP key, the keys must be assigned to the same WEP key numbers for all devices. For example, WEP key 2 must be WEP key number 2 on all devices. When multiple WEP keys are set, they must be in the same order on all devices.

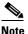

**e** All existing static WEP keys are displayed as bullets for security reasons. If you need to modify a WEP key, simply click in the WEP key field, delete the bullets, and enter a new key.

- **Step 6** Click the **Transmit Key** button to the left of the key you want to use to transmit packets. Only one WEP key can be selected as the transmit key.
- **Step 7** Click **OK** to save your settings and return to the Profile Management (Security) window.

- **Step 8** Perform one of the following to set the Allow Association to Mixed Cells parameter, which indicates whether the client adapter can associate to an access point that allows both WEP and non-WEP associations:
  - Check the Allow Association to Mixed Cells check box if the access point to which the client adapter is to associate (or the VLAN to which the client will be assigned) has WEP set to Optional. Otherwise, the client is unable to establish a connection with the access point.
  - Uncheck the Allow Association to Mixed Cells check box if the access point to which the client adapter is to associate (or the VLAN to which the client will be assigned) does not have WEP set to Optional. This is the default setting.

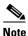

For security reasons, Cisco recommends that WEP-enabled and WEP-disabled clients not be allowed in the same cell because broadcast packets are sent unencrypted, even to clients running WEP. However, you can enable VLANs on the access point to separate WEP-enabled and WEP-disabled clients.

**Step 9** Click **OK** to save your settings and return to the Cisco Aironet Desktop Utility (Profile Management) window.

### **Enabling WPA/WPA2 Passphrase**

Follow the steps below to enable WPA/WPA2 passphrase (also known as WPA/WPA2 pre-shared key) for this profile.

Note

To use WPA passphrase, client adapters must use the software included in Install Wizard 1.0 or later and access points must use Cisco IOS Release 12.2(11)JA or later. To use WPA2 passphrase, client adapters must use the software included in Install Wizard 2.0 or later and access points must use Cisco IOS Release 12.3(2)JA or later.

Step 1 Choose WPA/WPA2 Passphrase on the Profile Management (Security) window.

Step 2 Click Configure. The Define WPA/WPA2 Pre-Shared Key window appears (see Figure 5-6).

Figure 5-6 Define WPA/WPA2 Pre-Shared Key Window

| Define WPA/WPA2 Pre-Shared Key                      | ? 🛛                   |
|-----------------------------------------------------|-----------------------|
| Enter a WPA/WPA2 passphrase (8 to 63 ASCII or 64 he | kadecimal characters) |
|                                                     |                       |
|                                                     |                       |
|                                                     | OK Cancel             |

- Step 3 Obtain the WPA/WPA2 passphrase for the access point (in an infrastructure network) or other clients (in an ad hoc network) from your system administrator and enter it in the WPA/WPA2 passphrase field. Follow the guidelines below to enter a passphrase:
  - WPA/WPA2 passphrases must contain 8 to 63 ASCII text characters or 64 hexadecimal characters.
  - Your client adapter's WPA/WPA2 passphrase must match the passphrase used by the access point with which you are planning to communicate.
- Step 4 Click OK to save the passphrase and return to the Profile Management (Security) window.
- Step 5 If you want to change the value of the Group Policy Delay parameter, enter a new value or use the up and down arrows to select a value between 0 and 65535 seconds. (Microsoft supports only values between 30 and 600 seconds. The default value is 60 seconds.)

The Group Policy Delay parameter specifies how much time elapses before the Windows logon process starts Group Policy, a Windows feature used by administrators to specify configuration options for groups of users. The objective is to delay the start of Group Policy until wireless network authentication occurs. The value that you set for this parameter goes into effect after the computer reboots with this profile set as the active profile.

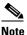

A Microsoft hot fix is required in order to use this parameter on computers running Windows 2000. Refer to the "Installing a Microsoft Hot Fix for Group Policy Delay" section on page 3-20 for information on obtaining and installing the hot fix.

**Step 6** Click **OK** to save your settings and return to the Cisco Aironet Desktop Utility (Profile Management) window.

### **Enabling LEAP**

Before you can enable LEAP authentication, your network devices must meet the following requirements:

- To use LEAP authentication with WPA2, client adapters must use the software included in Install Wizard 2.0 or later.
- Access points to which your client adapter may attempt to authenticate must use the following firmware versions or later: 11.23T (access points running VxWorks), Cisco IOS Release 12.2(4)JA (1100 series access points), Cisco IOS Release 12.2(8)JA (1200 series access points), or Cisco IOS Release 12.2(13)JA (350 series access points).

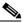

Note

- To use WPA or CCKM, access points must use Cisco IOS Release 12.2(11)JA or later. To use WPA2, access points must use Cisco IOS Release 12.3(2)JA or later. To use the Reporting Access Points That Fail LEAP Authentication feature, access points must use the firmware versions listed on page 5-20.
- All necessary infrastructure devices (such as access points, servers, etc.) must be properly configured for LEAP authentication.

Follow the steps below to enable LEAP authentication for this profile.

- **Step 1** Perform one of the following on the Profile Management (Security) window:
  - If you want to enable LEAP without WPA or WPA2, choose **802.1x** under Set Security Options and **LEAP** in the 802.1x EAP Type drop-down box.
  - If you want to enable LEAP with WPA or WPA2, choose WPA/WPA2/CCKM under Set Security Options and LEAP in the WPA/WPA2/CCKM EAP Type drop-down box.

|   | - VA |
|---|------|
| - |      |

**Note** If you want to enable CCKM on the client adapter, you must choose the WPA/WPA2/CCKM security option, regardless of whether you want the adapter to use WPA or WPA2. The configuration of the access point to which your client adapter associates determines whether CCKM will be used with 802.1x, WPA, or WPA2.

| • |     |
|---|-----|
| N | oto |

**Note** Refer to the "WPA and WPA2" section on page 5-18 for additional information.

Step 2 Click Configure. The LEAP Settings window appears (see Figure 5-7).

#### Figure 5-7 LEAP Settings Window

| LEAP Settings                                 |                                                                                                    | ? 🗙 |
|-----------------------------------------------|----------------------------------------------------------------------------------------------------|-----|
| O Automatically Pr                            |                                                                                                    |     |
| Use Saved User Nam<br>User Name:<br>Password: | e and Password                                                                                              |     |
| Confirm Password:<br>Domain:                  |                                                                                                    |     |
| No Network Connect                            | gon Domain with User Name<br>tion Unless User Is Logged In<br>uthentication Timeout Value (in seconds) 90 📚 |     |
|                                               | OK Cance                                                                                                    | el  |

- **Step 3** Choose one of the following LEAP username and password setting options:
  - Use Temporary User Name and Password—Requires you to enter the LEAP username and password each time the computer reboots in order to authenticate and gain access to the network.
  - Use Saved User Name and Password—Does not require you to enter a LEAP username and password each time the computer reboots. Authentication occurs automatically as needed using a saved username and password (which are registered with the RADIUS server).
- **Step 4** Perform one of the following:
  - If you chose Use Temporary User Name and Password in Step 3, choose one of the following options:
    - Use Windows User Name and Password—Causes your Windows username and password to also serve as your LEAP username and password, giving you only one set of credentials to remember. After you log in, the LEAP authentication process begins automatically. This option is the default setting.
    - Automatically Prompt for User Name and Password—Requires you to enter a separate LEAP username and password (which are registered with the RADIUS server) in addition to your regular Windows login in order to start the LEAP authentication process.
    - Manually Prompt for User Name and Password—Requires you to manually invoke the LEAP authentication process as needed using the Manual Login option in the Action drop-down menu or ASTU. You are not prompted to enter a LEAP username and password during the Windows login. This option might be used to support a software token one-time password system or other systems that require additional software that is not available at login.
  - If you chose Use Saved User Name and Password in Step 3, follow these steps:
    - a. Enter a username and password in the appropriate fields.
    - **b.** Re-enter the password in the Confirm Password field.
    - **c.** If you wish to specify a domain name that will be passed to the RADIUS server along with your username, enter it in the Domain field.
- Step 5 If you work in an environment with multiple domains and therefore want your Windows login domain to be passed to the RADIUS server along with your username, check the Include Windows Logon Domain with User Name check box. The default setting is checked.

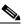

- **Note** If you chose to use a saved username and password but do not check the Include Windows Logon Domain with User Name check box, the saved domain name is not passed to the RADIUS server.
- Step 6 If you want to force the client adapter to disassociate after you log off so that another user cannot gain access to the wireless network using your credentials, check the No Network Connection Unless User Is Logged In check box. The default setting is checked.
- **Step 7** In the Authentication Timeout Value field, choose the amount of time (in seconds) before a LEAP authentication attempt is considered to be failed and an error message appears.

Range: 30 to 500 seconds

Default: 90 seconds

Step 8 Click OK to save your settings and return to the Profile Management (Security) window.

- **Step 9** Perform one of the following to set the Allow Association to Mixed Cells parameter, which indicates whether the client adapter can associate to an access point that allows both WEP and non-WEP associations:
  - Check the Allow Association to Mixed Cells check box if the access point to which the client adapter is to associate (or the VLAN to which the client will be assigned) has WEP set to Optional. Otherwise, the client is unable to establish a connection with the access point.
  - Uncheck the Allow Association to Mixed Cells check box if the access point to which the client adapter is to associate (or the VLAN to which the client will be assigned) does not have WEP set to Optional. This is the default setting.

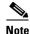

This parameter is available only if the 802.1x security option is selected.

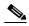

**Note** For security reasons, Cisco recommends that WEP-enabled and WEP-disabled clients not be allowed in the same cell because broadcast packets are sent unencrypted, even to clients running WEP. However, you can enable VLANs on the access point to separate WEP-enabled and WEP-disabled clients.

Step 10 If you want to change the value of the Group Policy Delay parameter, enter a new value or use the up and down arrows to select a value between 0 and 65535 seconds. (Microsoft supports only values between 30 and 600 seconds. The default value is 60 seconds.)

The Group Policy Delay parameter specifies how much time elapses before the Windows logon process starts Group Policy, a Windows feature used by administrators to specify configuration options for groups of users. The objective is to delay the start of Group Policy until wireless network authentication occurs. The value that you set for this parameter goes into effect after the computer reboots with this profile set as the active profile.

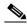

**Note** A Microsoft hot fix is required in order to use this parameter on computers running Windows 2000. Refer to the "Installing a Microsoft Hot Fix for Group Policy Delay" section on page 3-20 for information on obtaining and installing the hot fix.

- **Step 11** Click **OK** to save your settings and return to the Cisco Aironet Desktop Utility (Profile Management) window.
- **Step 12** Refer to Chapter 6 for instructions on authenticating using LEAP.

### **Enabling EAP-FAST**

Before you can enable EAP-FAST authentication, your network devices must meet the following requirements:

- To use EAP-FAST authentication with WPA2, client adapters must use the software included in Install Wizard 2.0 or later.
- Access points to which your client adapter may attempt to authenticate must use the following firmware versions or later: 11.23T (340 and 350 series access points), 11.54T (1200 series access points), or Cisco IOS Release 12.2(4)JA (1100 series access points).

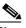

**Note** To use WPA or CCKM, access points must use Cisco IOS Release 12.2(11)JA or later. To use WPA2, access points must use Cisco IOS Release 12.3(2)JA or later. To use the Reporting Access Points That Fail LEAP or EAP-FAST Authentication feature, access points must use the firmware versions listed on page 5-19.

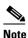

The access point to which your client adapter will associate must be configured for both Network-EAP and Open authentication.

• All necessary infrastructure devices (such as access points, servers, gateways and user databases) must be properly configured for EAP-FAST authentication.

Follow these steps to enable EAP-FAST authentication for this profile.

- **Step 1** Perform one of the following on the Profile Management (Security) window:
  - If you want to enable EAP-FAST without WPA or WPA2, choose **802.1x** under Set Security Options and **EAP-FAST** in the 802.1x EAP Type drop-down box.
  - If you want to enable EAP-FAST with WPA or WPA2, choose WPA/WPA2/CCKM under Set Security Options and EAP-FAST in the WPA/WPA2/CCKM EAP Type drop-down box.

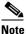

If you want to enable CCKM on the client adapter, you must choose the WPA/WPA2/CCKM security option, regardless of whether you want the adapter to use WPA or WPA2. The configuration of the access point to which your client adapter associates determines whether CCKM will be used with 802.1x, WPA, or WPA2.

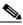

**Note** Refer to the "WPA and WPA2" section on page 5-18 for additional information.

Step 2 Click Configure. The EAP-FAST Settings window appears (see Figure 5-8).

| EAP-FAST Settings                                                                                                    |                                                                  | ?×   |  |  |  |
|----------------------------------------------------------------------------------------------------|------------------------------------------------------------------|------|--|--|--|
| Username and Password Settings<br>Use Temporary User Name and Password<br>Use Windows User Name and Password<br>Automatically Prompt for User Name and Password<br>Manually Prompt for User Name and Password |                                                                  |      |  |  |  |
| Use Saved User Nam                                                                                                    | O Use Saved User Name and Password                               |      |  |  |  |
| User Name:                                                                                                    |                                                                  |      |  |  |  |
| Password:                                                                                                    |                                                                  | ]    |  |  |  |
| Confirm Password:                                                                                                    |                                                                  | ]    |  |  |  |
| Domain:                                                                                                    |                                                                  | ]    |  |  |  |
| <ul> <li>Include Windows Logon Domain with User Name</li> <li>No Network Connection Unless User Is Logged In<br/>Authentication Timeout Value (in seconds)</li> </ul>                                         |                                                                  |      |  |  |  |
| Protected Access Credential                                                                                                    | ovisioning for this Profile<br>se with this profile<br>Select Mo |      |  |  |  |
|                                                                                                    |                                                                  | ncel |  |  |  |

Figure 5-8 EAP-FAST Settings Window

- **Step 3** Choose one of the following EAP-FAST username and password setting options:
  - Use Temporary User Name and Password—Requires you to enter the EAP-FAST username and password each time the computer reboots in order to authenticate and gain access to the network.
  - Use Saved User Name and Password—Does not require you to enter an EAP-FAST username and password each time the computer reboots. Authentication occurs automatically as needed using a saved username and password (which are registered with the RADIUS server).

- **Step 4** Perform one of the following:
  - If you chose Use Temporary User Name and Password in Step 3, choose one of the following options:
    - Use Windows User Name and Password—Causes your Windows username and password to also serve as your EAP-FAST username and password, giving you only one set of credentials to remember. After you log in, the authentication process begins automatically. This option is the default setting.
    - Automatically Prompt for User Name and Password—Requires you to enter a separate EAP-FAST username and password (which are registered with the RADIUS server) in addition to your regular Windows login in order to start the authentication process.
    - Manually Prompt for User Name and Password—Requires you to manually invoke the EAP-FAST authentication process as needed using the Manual Login option in the Action drop-down menu or ASTU. You are not prompted to enter an EAP-FAST username and password during the Windows login. This option might be used to support a software token one-time password system or other systems that require additional software that is not available at login.
  - If you chose Use Saved User Name and Password in Step 3, follow these steps:
    - a. Enter a username and password in the appropriate fields.
    - **b.** Re-enter the password in the Confirm Password field.
    - **c.** If you wish to specify a domain name that will be passed to the RADIUS server along with your username, enter it in the Domain field.
- Step 5 If you work in an environment with multiple domains and therefore want your Windows login domain to be passed to the RADIUS server along with your username, check the Include Windows Logon Domain with User Name check box. The default setting is checked.

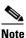

If you chose to use a saved username and password but do not check the Include Windows Logon Domain with User Name check box, the saved domain name is not passed to the RADIUS server.

- Step 6 If you want to force the client adapter to disassociate after you log off so that another user cannot gain access to the wireless network using your credentials, check the No Network Connection Unless User Is Logged In check box. The default setting is checked.
- **Step 7** In the Authentication Timeout Value field, choose the amount of time (in seconds) before an EAP-FAST authentication attempt is considered to be failed and an error message appears.

Range: 30 to 500 seconds

Default: 90 seconds

- **Step 8** Perform one of the following:
  - If you want to enable automatic PAC provisioning, make sure the **Allow Automatic PAC Provisioning for this Profile** check box is checked. A protected access credentials (PAC) is obtained automatically as needed (for instance, when a PAC expires, when the client adapter accesses a different server, when the EAP-FAST username cannot be matched to a previously provisioned PAC, etc.). This is the default setting.
  - If you want to enable manual PAC provisioning, uncheck the **Allow Automatic PAC Provisioning for this Profile** check box. This option requires you to choose a PAC authority or manually import a PAC file.

Step 9

Note LDAP user databases support only manual PAC provisioning while Cisco Secure ACS internal, Cisco Secure ODBC, and Windows NT/2000/2003 domain user databases support both automatic and manual PAC provisioning. Note Provisioning occurs only upon initial negotiation of the PAC or upon PAC expiration. After the PAC is provisioned, it serves as the per-user key by which authentication transactions are secured. From the Select a PAC Authority To Use with This Profile drop-down box, highlight the PAC authority that is associated with the network defined by the profile's SSID. The list contains the names of all the authentication servers from which you have previously provisioned a PAC. If the PAC authority drop-down box is empty or does not contain the name of a desired PAC authority, go to Step 10 to import a PAC file. Note This step is required for manual PAC provisioning but optional for automatic PAC provisioning. If automatic provisioning is enabled, automatic provisioning will be initiated during the authentication process of the EAP-FAST profile if no PAC authority was selected, the PAC could not be found, or the specified PAC does not match the server ID. Note If you have multiple PACs for a given PAC authority, you can select a specific PAC from those that have already been imported or auto-provisioned by following these steps: a. Click Select More. b. Choose the PAC store from which you want to select a PAC file. c. Select the desired PAC from the Select the PAC list on the Select EAP-FAST PAC window. d. Click OK. e. Go to Step 11.

- **Step 10** If necessary, follow these steps to import a PAC file:
  - a. Click Select More. The Select EAP-FAST PAC window appears (see Figure 5-9).

| Manage PACs             | ? 🛛   |
|-------------------------|-------|
|                         |       |
|                         |       |
|                         |       |
|                         |       |
|                         |       |
|                         |       |
|                         |       |
|                         |       |
| New Group Import Delete | Close |

Figure 5-9 Select EAP-FAST PAC Window

- **b.** Choose one of these PAC store options to determine where the imported PAC file will be stored and to whom it will be accessible:
  - **Global**—PACs that are stored in the global PAC store can be accessed and used by any user at any logon stage. Global PACs are available before or during logon or after the user is logged off if the profile is not configured with the No Network Connection Unless User Is Logged In option.
  - **Private**—PACs that are stored in the private store can be accessed and used only by the user who provisioned them or the system administrator. They are not accessible until the user is logged onto the local system. This is the default option.
- c. Click Import. The Import EAP-FAST PAC File window appears (see Figure 5-10).

| lı | nport EAP-FAST PA | C File                      | ? 🗙      |
|----|-------------------|-----------------------------|----------|
|    | PAC File Name:    |                             | Browse   |
|    | Selec PAC Store:  | <ol> <li>Private</li> </ol> | 🔿 Global |
|    |                   | nport                       | Close    |

Figure 5-10 Import EAP-FAST PAC File Window

- **d.** Find the location of the PAC file in the Look in box. The default location is C:\Program Files\Cisco Aironet.
- e. Click the PAC file (\*.pac) so that it appears in the File name box at the bottom of the window.

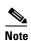

The filename and extension of a PAC file is determined by the PAC authority that issues it, but the standard file extension is *pac*.

- f. Click Open.
- **g.** If the Enter Password window appears (see Figure 5-11), enter the PAC file password, which can be obtained from your system administrator, and click **OK**.

Figure 5-11 Enter Password Window

| Enter Password                                             | $\mathbf{X}$ |
|------------------------------------------------------------|--------------|
| The PAC file is password protected. Please enter it below: |              |
|                                                            |              |
|                                                            |              |
| OK Cancel                                                  |              |
|                                                            |              |

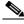

**Note** PAC file passwords are optional. The PAC authority determines whether to issue PAC files that require user-supplied passwords. Nevertheless, all PAC files (even those without passwords) are encrypted and protected. PAC file passwords are different from EAP-FAST passwords and need to be entered only once, at the time a PAC is imported.

- **h.** If you try to import a PAC file with the same PAC ID as a previously imported PAC file, you are asked if you want to update the existing PAC. If you click **Yes**, the existing PAC is replaced by the new one from the imported file.
- i. If the PAC file was imported successfully, the following message appears: "EAP-FAST PAC file was imported and ready for use." Click **OK** to return to the Select EAP-FAST PAC window.
- **j.** The imported PAC now appears in the Select the PAC list on the Select EAP-FAST PAC window. Click **OK** to return to the EAP-FAST Settings window.
- **k.** The name of the PAC authority that issued the PAC now appears in the PAC authority drop-down box on the EAP-FAST Settings window. Select the desired PAC authority from the list.
- Step 11 Click OK to save your settings and return to the Profile Management (Security) window.

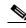

- **Note** If you selected a private PAC and the No Network Connection Unless User Is Logged In check box is unchecked, a message appears indicating that the PAC may not be accessible during the domain logon process or when you are logged off. If you want a copy of the PAC to be added to the global store so that it will be available when you are not logged on, click **Yes**. If you do not want a copy of the PAC to be added to the global store, click **No**; then click **OK** when a message appears indicating that you may need to later reconfigure your profile to use a global PAC if you experience wireless connection problems during domain logon or when you are not logged on.
- **Step 12** Perform one of the following to set the Allow Association to Mixed Cells parameter, which indicates whether the client adapter can associate to an access point that allows both WEP and non-WEP associations:
  - Check the Allow Association to Mixed Cells check box if the access point to which the client adapter is to associate (or the VLAN to which the client will be assigned) has WEP set to Optional. Otherwise, the client is unable to establish a connection with the access point.
  - Uncheck the Allow Association to Mixed Cells check box if the access point to which the client adapter is to associate (or the VLAN to which the client will be assigned) does not have WEP set to Optional. This is the default setting.

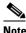

This parameter is available only if the 802.1x security option is selected.

# Note

For security reasons, Cisco recommends that WEP-enabled and WEP-disabled clients not be allowed in the same cell because broadcast packets are sent unencrypted, even to clients running WEP. However, you can enable VLANs on the access point to separate WEP-enabled and WEP-disabled clients.

Step 13 If you want to change the value of the Group Policy Delay parameter, enter a new value or use the up and down arrows to select a value between 0 and 65535 seconds. (Microsoft supports only values between 30 and 600 seconds. The default value is 60 seconds.)

The Group Policy Delay parameter specifies how much time elapses before the Windows logon process starts Group Policy, a Windows feature used by administrators to specify configuration options for groups of users. The objective is to delay the start of Group Policy until wireless network authentication occurs. The value that you set for this parameter goes into effect after the computer reboots with this profile set as the active profile.

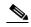

- **Note** A Microsoft hot fix is required in order to use this parameter on computers running Windows 2000. Refer to the "Installing a Microsoft Hot Fix for Group Policy Delay" section on page 3-20 for information on obtaining and installing the hot fix.
- **Step 14** Click **OK** to save your settings and return to the Cisco Aironet Desktop Utility (Profile Management) window.
- **Step 15** Refer to Chapter 6 for instructions on authenticating using EAP-FAST.

### **Deleting a Manually Provisioned PAC File**

Follow these steps if you ever want to remove a manually provisioned PAC file from storage.

- **Step 1** On the Select EAP-FAST PAC window, highlight the PAC file in the Select the PAC list that you want to remove from storage.
- Step 2 Click Delete.
- **Step 3** When a message appears asking you to confirm your decision, click **Yes**. The PAC file is removed from the Select the PAC list.

## **Enabling EAP-TLS or PEAP**

Before you can enable EAP-TLS or PEAP authentication, your network devices must meet the following requirements:

- You must have a valid Windows username and password, and the password cannot be blank.
- The appropriate certificates must be installed on your computer. EAP-TLS requires both a Certificate Authority (CA) certificate and a user certificate while PEAP requires only a CA certificate.

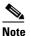

e Contact your system administrator if you need help obtaining and importing the necessary certificates.

- To support EAP-TLS machine authentication with machine credentials:
  - A machine certificate must be obtained from the server, and client machine access must be enabled on the server.
  - Permissions for the MachineKeys folder, which stores the certificate pair keys for both the computer and users, must be set correctly. Refer to Microsoft knowledgebase article Q278381 for information on correctly setting up folder permissions:

http://support.microsoft.com/default.aspx?scid=kb;en-us;Q278381

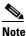

**e** If you ever change permissions on higher-level directories and those settings are applied to all subdirectories, you may need to reset the permissions for the MachineKeys folder.

- To use WPA2 with EAP-TLS or PEAP authentication, client adapters must use the software included in Install Wizard 2.0 or later.
- Access points to which your client adapter may attempt to authenticate must use the following firmware versions or later: 12.00T (access points running VxWorks), Cisco IOS Release 12.2(4)JA (1100 series access points), Cisco IOS Release 12.2(8)JA (1200 series access points), or Cisco IOS Release 12.2(13)JA (350 series access points).

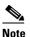

To use WPA or CCKM, access points must use Cisco IOS Release 12.2(11)JA or later. To use WPA2, access points must use Cisco IOS Release 12.3(2)JA or later.

• All necessary infrastructure devices (such as access points, servers, gateways, user databases, etc.) must be properly configured for the authentication type you plan to enable on the client.

Follow the instructions in one of the sections below to enable EAP-TLS or PEAP authentication for this profile:

- Enabling EAP-TLS, 5-40
- Enabling PEAP (EAP-GTC), 5-42
- Enabling PEAP (EAP-MSCHAP V2), 5-46
- Enabling PEAP (EAP-MSCHAP V2) machine authentication with machine certificates, 5-49

### **Enabling EAP-TLS**

Follow the steps below to enable EAP-TLS authentication for this profile.

- **Step 1** Perform one of the following on the Profile Management (Security) window:
  - If you want to enable EAP-TLS without WPA or WPA2, choose **802.1x** under Set Security Options and **EAP-TLS** in the 802.1x EAP Type drop-down box.
  - If you want to enable EAP-TLS with WPA or WPA2, choose WPA/WPA2/CCKM under Set Security Options and EAP-TLS in the WPA/WPA2/CCKM EAP Type drop-down box.

**Note** If you want to enable CCKM on the client adapter, you must choose the WPA/WPA2/CCKM security option, regardless of whether you want the adapter to use WPA or WPA2. The configuration of the access point to which your client adapter associates determines whether CCKM will be used with 802.1x, WPA, or WPA2.

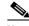

**Note** Refer to the "WPA and WPA2" section on page 5-18 for additional information.

**Step 2** Click **Configure**. The Define Certificate window appears (see Figure 5-12).

#### Figure 5-12 Define Certificate Window

| Configure EAP-TLS                        | ? 🛛       |
|------------------------------------------|-----------|
| Use Machine Information for Domain Logon |           |
| ✓ Validate Server Identity               |           |
| Trusted Root Certification Authorities   |           |
| <any></any>                              | *         |
| Select a Certificate                     |           |
| 3435 [Issued by: test 2005/6/22]         | *         |
| Server/Domain Name                       |           |
| test.com                                 |           |
| Login Name                               |           |
| 3435                                     |           |
| Always Do User Authentication            |           |
|                                          | Cancel of |

**Step 3** Check the **Use Machine Information For Domain Logon** check box if you want the client to attempt to log into a domain using machine authentication with a machine certificate and machine credentials rather than user authentication. Doing so enables your computer to connect to the network prior to user logon. The default setting is unchecked.

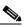

- **Note** If you do not check the Use Machine Information For Domain Logon check box, machine authentication is not performed. Authentication does not occur until you log on.
- **Step 4** If you checked the Use Machine Information For Domain Logon check box in the previous step, the Always Do User Authentication check box at the bottom of the window becomes active. Perform one of the following:
  - Check the **Always Do User Authentication** check box if you want the client to switch from using machine authentication to using user authentication after you log on using your username and password. This is the default setting.
  - Uncheck the **Always Do User Authentication** check box if you want the client to continue to use machine authentication after your computer logs into the domain.
- **Step 5** Choose your server certificate in the Select a Certificate drop-down box.
- **Step 6** Choose the certificate authority from which the server certificate was downloaded in the Trusted Root Certification Authorities drop-down box.
- **Step 7** Perform one of the following:
  - Leave the Server/Domain Name field blank to allow the client to accept a certificate from any server that supplies a certificate signed by the certificate authority listed in the Trusted Root Certification Authorities drop-down box. This is the recommended option.
  - In the Server/Domain Name field, enter the domain name of the server from which the client will accept a certificate.
- **Step 8** If the Login Name field is not filled in automatically, enter your username in this format: *username@domain* (for example, jsmith@acs-test.cisco.com).
- **Step 9** Click **OK** to save your settings and return to the Profile Management (Security) window.
- **Step 10** Perform one of the following to set the Allow Association to Mixed Cells parameter, which indicates whether the client adapter can associate to an access point that allows both WEP and non-WEP associations:
  - Check the Allow Association to Mixed Cells check box if the access point to which the client adapter is to associate (or the VLAN to which the client will be assigned) has WEP set to Optional. Otherwise, the client is unable to establish a connection with the access point.
  - Uncheck the Allow Association to Mixed Cells check box if the access point to which the client adapter is to associate (or the VLAN to which the client will be assigned) does not have WEP set to Optional. This is the default setting.

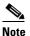

This parameter is available only if the 802.1x security option is selected.

# <u>Note</u>

For security reasons, Cisco recommends that WEP-enabled and WEP-disabled clients not be allowed in the same cell because broadcast packets are sent unencrypted, even to clients running WEP. However, you can enable VLANs on the access point to separate WEP-enabled and WEP-disabled clients.

Step 11 If you want to change the value of the Group Policy Delay parameter, enter a new value or use the up and down arrows to select a value between 0 and 65535 seconds. (Microsoft supports only values between 30 and 600 seconds. The default value is 60 seconds.)

The Group Policy Delay parameter specifies how much time elapses before the Windows logon process starts Group Policy, a Windows feature used by administrators to specify configuration options for groups of users. The objective is to delay the start of Group Policy until wireless network authentication occurs. The value that you set for this parameter goes into effect after the computer reboots with this profile set as the active profile.

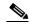

- **Note** A Microsoft hot fix is required in order to use this parameter on computers running Windows 2000. Refer to the "Installing a Microsoft Hot Fix for Group Policy Delay" section on page 3-20 for information on obtaining and installing the hot fix.
- **Step 12** Click **OK** to save your settings and return to the Cisco Aironet Desktop Utility (Profile Management) window.
- **Step 13** Refer to Chapter 6 for instructions on authenticating using EAP-TLS.

## **Enabling PEAP (EAP-GTC)**

Follow the steps below to enable PEAP (EAP-GTC) for this profile.

- **Step 1** Perform one of the following:
  - If you want to enable PEAP (EAP-GTC) without WPA or WPA2, choose **802.1x** under Set Security Options and **PEAP (EAP-GTC)** in the 802.1x EAP Type drop-down box.
  - If you want to enable PEAP (EAP-GTC) with WPA or WPA2, choose WPA/WPA2/CCKM under Set Security Options and PEAP (EAP-GTC) in the WPA/WPA2/CCKM EAP Type drop-down box.

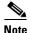

If you want to enable CCKM on the client adapter, you must choose the WPA/WPA2/CCKM security option, regardless of whether you want the adapter to use WPA or WPA2. The configuration of the access point to which your client adapter associates determines whether CCKM will be used with 802.1x, WPA, or WPA2.

Note

Refer to the "WPA and WPA2" section on page 5-18 for additional information.

**Step 2** Click **Configure**. The Define PEAP (EAP-GTC) Configuration window appears (see Figure 5-13).

| Define PEAP (EAP-GTC) Configuration                                                |
|------------------------------------------------------------------------------------|
| Use Machine Information For Domain Logon<br>Trusted Root Certification Authorities |
| <any></any>                                                                        |
| Set Password                                                                       |
| <ul> <li>Static Password</li> </ul>                                                |
| Use Windows User Name and Password                                                 |
| User Information for PEAP (GTC) Authentication                                     |
| User Name:                                                                         |
| Password:                                                                          |
| Confirm Password:                                                                  |
| Advanced OK Cancel                                                                 |

Figure 5-13 Define PEAP (EAP-GTC) Configuration Window

**Step 3** Check the **Use Machine Information For Domain Logon** check box if you want the client to attempt to log into a domain using machine authentication with user credentials rather than user authentication. Doing so enables your computer to connect to the network prior to user logon. The default setting is checked.

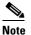

If you do not check the Use Machine Information For Domain Logon check box, machine authentication is not performed. Authentication does not occur until you log on.

- **Step 4** Choose the certificate authority from which the server certificate was downloaded in the Trusted Root Certification Authorities drop-down box.
- Step 5 Choose either Token or Static Password, depending on your user database.

# Note

**e** If you choose Token, you must use a hardware token device or the Secure Computing SofToken program (release 2.1 or later) to obtain the one-time password and enter the password when prompted during the authentication process. Secure Computing PremierAccess release 3.1.1 or later is the only supported token server.

- **Step 6** Perform one of the following to specify the username that will be used for inner PEAP tunnel authentication:
  - If you want your Windows username to also serve as your PEAP username, check the Use Windows User Name check box. This option gives you only one username to remember.

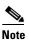

If you chose the Static Password option in Step 5, the check box reads *Use Windows User Name and Password*.

• If you want to enter a separate PEAP username (which is registered with the RADIUS server) in addition to your regular Windows username in order to start the PEAP authentication process, enter your PEAP username in the User Name field.

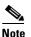

Your Windows username is filled in automatically. Simply delete your Windows username and enter your separate PEAP username.

- Step 7 If you entered a PEAP username in the previous step and chose the Static Password option in Step 5, enter your PEAP authentication password (which is registered with the RADIUS server) in both the Password and Confirm Password fields.
- **Step 8** If the Use Windows User Name and Password check box is unchecked and you want to implement added security by further refining the network certificate that will be accepted and controlling the string used to set up the outer PEAP tunnel, follow these steps:
  - a. Click Advanced. The Configuration Settings window appears (see Figure 5-14).

| Configure Advanced Settings | ? 🛛       |
|-----------------------------|-----------|
| Server or Domain Name:      |           |
| Login Name:                 |           |
|                             | OK Cancel |

#### Figure 5-14 Configuration Settings Window

- b. Leave the Specific Server or Domain field blank to allow the client to accept a certificate from any server that supplies a certificate signed by the certificate authority listed in the Trusted Root Certification Authorities drop-down box on the Define PEAP (EAP-GTC) Configuration window (this is the recommended option) or enter the domain name of the server from which the client will accept a certificate.
- **c.** If the Login Name field is not filled in automatically, enter your username with nothing after it (for example, jsmith).
- d. Click OK to save your settings.
- Step 9 Click OK to save your settings and return to the Profile Management (Security) window.

- **Step 10** Perform one of the following to set the Allow Association to Mixed Cells parameter, which indicates whether the client adapter can associate to an access point that allows both WEP and non-WEP associations:
  - Check the Allow Association to Mixed Cells check box if the access point to which the client adapter is to associate (or the VLAN to which the client will be assigned) has WEP set to Optional. Otherwise, the client is unable to establish a connection with the access point.
  - Uncheck the Allow Association to Mixed Cells check box if the access point to which the client adapter is to associate (or the VLAN to which the client will be assigned) does not have WEP set to Optional. This is the default setting.

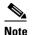

This parameter is available only if the 802.1x security option is selected.

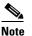

For security reasons, Cisco recommends that WEP-enabled and WEP-disabled clients not be allowed in the same cell because broadcast packets are sent unencrypted, even to clients running WEP. However, you can enable VLANs on the access point to separate WEP-enabled and WEP-disabled clients.

Step 11 If you want to change the value of the Group Policy Delay parameter, enter a new value or use the up and down arrows to select a value between 0 and 65535 seconds. (Microsoft supports only values between 30 and 600 seconds.)

The Group Policy Delay parameter specifies how much time elapses before the Windows logon process starts Group Policy, a Windows feature used by administrators to specify configuration options for groups of users. The objective is to delay the start of Group Policy until wireless network authentication occurs. The value that you set for this parameter goes into effect after the computer reboots with this profile set as the active profile.

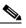

**Note** A Microsoft hot fix is required in order to use this parameter on computers running Windows 2000. Refer to the "Installing a Microsoft Hot Fix for Group Policy Delay" section on page 3-20 for information on obtaining and installing the hot fix.

- **Step 12** Click **OK** to save your settings and return to the Cisco Aironet Desktop Utility (Profile Management) window.
- **Step 13** Refer to Chapter 6 for instructions on authenticating using PEAP (EAP-GTC).

### **Enabling PEAP (EAP-MSCHAP V2)**

Follow the steps below to enable PEAP (EAP-MSCHAP V2) for this profile.

#### **Step 1** Perform one of the following:

- If you want to enable PEAP (EAP-MSCHAP V2) without WPA or WPA2, choose **802.1x** under Set Security Options and **PEAP** (EAP-MSCHAP V2) in the 802.1x EAP Type drop-down box.
- If you want to enable PEAP (EAP-MSCHAP V2) with WPA or WPA2, choose **WPA/WPA2/CCKM** under Set Security Options and **PEAP (EAP-MSCHAP V2)** in the WPA/WPA2/CCKM EAP Type drop-down box.

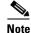

If you want to enable CCKM on the client adapter, you must choose the WPA/WPA2/CCKM security option, regardless of whether you want the adapter to use WPA or WPA2. The configuration of the access point to which your client adapter associates determines whether CCKM will be used with 802.1x, WPA, or WPA2.

Note

Refer to the "WPA and WPA2" section on page 5-18 for additional information.

Step 2 Click Configure. The Define PEAP (EAP-MSCHAP V2) Configuration window appears (see Figure 5-15).

Figure 5-15 Define PEAP (EAP-MSCHAP V2) Configuration Window

| Define PEAP (EAP-MSCHAP V2) Configuration                                          |
|------------------------------------------------------------------------------------|
| Use Machine Information For Domain Logon<br>Trusted Root Certification Authorities |
| <any></any>                                                                        |
| ✓ Use Windows User Name and Password                                               |
| User Information for PEAP (EAP-MSCHAP V2) Authentication                           |
| User Name: Michele                                                                 |
| Password:                                                                          |
| Confirm Password:                                                                  |
| Advanced OK Cancel                                                                 |

Step 3 Check the Use Machine Information For Domain Logon check box if you want the client to attempt to log into a domain using machine authentication with user credentials rather than user authentication. Doing so enables your computer to connect to the network prior to user logon. The default setting is checked.

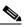

- **Note** If you do not check the Use Machine Information For Domain Logon check box, machine authentication is not performed. Authentication does not occur until you log on.
- **Step 4** Choose the certificate authority from which the server certificate was downloaded in the Trusted Root Certification Authorities drop-down box.
- **Step 5** Perform one of the following to specify the username and password that will be used for inner PEAP tunnel authentication:
  - If you want your Windows username and password to also serve as your PEAP username and password, check the Use Windows User Name and Password check box.
  - If you want to use a distinct username and password (which are registered with the RADIUS server) to start the PEAP authentication process, follow these steps:
    - a. Enter your PEAP username and password in the corresponding fields.

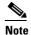

Your Windows username is filled in automatically. Simply delete your Windows username and enter your separate PEAP username.

- b. Re-enter your password in the Confirm Password field.
- **Step 6** If the Use Windows User Name and Password check box is unchecked and you want to implement added security by further refining the network certificate that will be accepted and controlling the string used to set up the outer PEAP tunnel, follow these steps:
  - a. Click Advanced. The Configuration Settings window appears (see Figure 5-16).

#### Figure 5-16 Configuration Settings Window

| Configure Advanced Settings | ? 🛛       |        |
|-----------------------------|-----------|--------|
| Server or Domain Name:      |           |        |
| Login Name:                 |           |        |
|                             | OK Cancel | 136167 |

b. Leave the Specific Server or Domain field blank to allow the client to accept a certificate from any server that supplies a certificate signed by the certificate authority listed in the Trusted Root Certification Authorities drop-down box on the Define PEAP (EAP-MSCHAP V2) Configuration window (this is the recommended option) or enter the domain name of the server from which the client will accept a certificate.

**c.** If the Login Name field is not filled in automatically, enter your username with nothing after it (for example, jsmith).

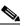

- **Note** Some RADIUS servers require that the same name be entered for both the inner and outer PEAP tunnels. That is, the same name may need to be entered in both the Login Name field and the User Name field on the Define PEAP (EAP-MSCHAP V2) Configuration window. Contact your system administrator for information.
- d. Click OK to save your settings.
- **Step 7** Click **OK** to save your settings and return to the Profile Management (Security) window.
- **Step 8** Perform one of the following to set the Allow Association to Mixed Cells parameter, which indicates whether the client adapter can associate to an access point that allows both WEP and non-WEP associations:
  - Check the Allow Association to Mixed Cells check box if the access point to which the client adapter is to associate (or the VLAN to which the client will be assigned) has WEP set to Optional. Otherwise, the client is unable to establish a connection with the access point.
  - Uncheck the Allow Association to Mixed Cells check box if the access point to which the client adapter is to associate (or the VLAN to which the client will be assigned) does not have WEP set to Optional. This is the default setting.

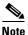

This parameter is available only if the 802.1x security option is selected.

**Note** For security reasons, Cisco recommends that WEP-enabled and WEP-disabled clients not be allowed in the same cell because broadcast packets are sent unencrypted, even to clients running WEP. However, you can enable VLANs on the access point to separate WEP-enabled and WEP-disabled clients.

**Step 9** If you want to change the value of the Group Policy Delay parameter, enter a new value or use the up and down arrows to select a value between 0 and 65535 seconds. (Microsoft supports only values between 30 and 600 seconds. The default value is 60 seconds.)

The Group Policy Delay parameter specifies how much time elapses before the Windows logon process starts Group Policy, a Windows feature used by administrators to specify configuration options for groups of users. The objective is to delay the start of Group Policy until wireless network authentication occurs. The value that you set for this parameter goes into effect after the computer reboots with this profile set as the active profile.

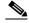

- **Note** A Microsoft hot fix is required in order to use this parameter on computers running Windows 2000. Refer to the "Installing a Microsoft Hot Fix for Group Policy Delay" section on page 3-20 for information on obtaining and installing the hot fix.
- **Step 10** Click **OK** to save your settings and return to the Cisco Aironet Desktop Utility (Profile Management) window.
- **Step 11** Refer to Chapter 6 for instructions on authenticating using PEAP (EAP-MSCHAP V2).

### Enabling PEAP (EAP-MSCHAP V2) Machine Authentication with Machine Credentials

The Host Based EAP option in the 802.1x EAP Type drop-down box on the Profile Management (Security) window enables client adapters that are configured through ADU to attempt to log into a domain using PEAP (EAP-MSCHAP V2) machine authentication with machine credentials. Doing so enables your computer to connect to the network prior to user logon. Follow these steps to enable this authentication type.

|   | S.  |
|---|-----|
| N | ote |

This procedure enables you to use PEAP (EAP-MSCHAP V2) machine authentication with *machine* credentials. If you want to enable PEAP (EAP-MSCHAP V2) machine authentication with *user* credentials, follow the instructions in the "Enabling PEAP (EAP-MSCHAP V2)" section on page 5-46.

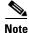

Because this feature requires the Microsoft Wireless Configuration Manager to start and stop as you switch between host-based EAP and non-host-based EAP profiles, it works only for users with administrator or power-user privileges. An error message appears if you attempt to switch to or from a host-based EAP profile and you do not have the proper permissions.

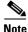

To use this feature on a computer running Windows 2000, your computer must have the Microsoft 802.1X supplicant installed.

**Note** Host Based EAP is not included in the list of WPA/WPA2/CCKM EAP Type options on the Profile Management (Security) window in ADU because this feature is not supported for use with WPA or WPA2.

- Step 1 Choose 802.1x under Set Security Options and Host Based EAP in the 802.1x EAP Type drop-down box.
- **Step 2** If you want to change the value of the Group Policy Delay parameter, enter a new value or use the up and down arrows to select a value between 0 and 65535 seconds. (Microsoft supports only values between 30 and 600 seconds. The default value is 60 seconds.)

The Group Policy Delay parameter specifies how much time elapses before the Windows logon process starts Group Policy, a Windows feature used by administrators to specify configuration options for groups of users. The objective is to delay the start of Group Policy until wireless network authentication occurs. The value that you set for this parameter goes into effect after the computer reboots with this profile set as the active profile.

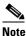

A Microsoft hot fix is required in order to use this parameter on computers running Windows 2000. Refer to the "Installing a Microsoft Hot Fix for Group Policy Delay" section on page 3-20 for information on obtaining and installing the hot fix.

- **Step 3** Click **OK** to save your settings.
- **Step 4** Activate this profile on the Cisco Aironet Desktop Utility (Profile Management) window. The Microsoft Wireless Configuration Manager starts.

- Step 5 Click Start > Settings > Control Panel > Network and Dial-up Connections or Network Connections.
- **Step 6** Right-click your wireless connection.
- Step 7 Click Properties. The Connection Properties window appears.
- **Step 8** Perform one of the following:
  - On Windows 2000, click the Authentication tab.
  - On Windows XP, choose the **Wireless Networks** tab, make sure that the **Use Windows to configure my wireless network settings** check box is checked, click the SSID of the access point to which you want the client adapter to associate from the list of available networks, click **Configure**, and choose the **Authentication** tab.
- **Step 9** For EAP type, choose **Protected EAP** (**PEAP**).
- **Step 10** Configure any applicable settings on the Protected EAP Properties window and subwindows.

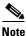

Refer to the "Enabling PEAP (EAP-MSCHAP V2)" section on page E-14 if you need help configuring the PEAP (EAP-MSCHAP V2) settings.

**Step 11** After you have finished the configuration, PEAP authentication should begin. Depending on the configuration settings you selected, you may be prompted for your PEAP username, password, and domain name. Note that you may need to minimize ADU in order to access the pop-up window that prompts you for your credentials.

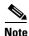

You can have multiple host-based EAP profiles in ADU, but the Microsoft Wireless Configuration Manager maintains only one configuration. If you want to use different PEAP property settings for different host-based EAP profiles, you need to repeat the previous steps beginning with Step 4 every time you switch to a different host-based EAP profile.

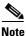

When you activate a host-based EAP profile, the Microsoft Wireless Configuration Manager takes control of the client adapter's authentication attempt. However, when you activate a non-host-based EAP profile, ADU assumes this control.

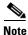

If you experience problems while using a host-based EAP profile, make sure that 802.1X authentication is disabled for any other network connection.

## Disabling Static WEP, WPA/WPA2 Passphrase, or EAP

To disable static WEP, WPA/WPA2 passphrase, or EAP authentication [LEAP, EAP-FAST, EAP-TLS, PEAP (EAP-GTC), or PEAP (EAP-MSCHAP V2)] for a particular profile, choose **None** on the Profile Management (Security) window and click **OK**.

Note

Choosing any security option other than Pre-Shared Key (Static WEP) on the Profile Management (Security) window disables static WEP automatically.

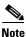

Choosing **Pre-Shared Key (Static WEP)** or **WPA/WPA2 Passphrase** on the Profile Management (Security) window disables EAP automatically.

# **Enabling Wi-Fi Multimedia**

Wi-Fi Multimedia (WMM) is a component of the IEEE 802.11e wireless LAN standard for quality of service (QoS). It specifically supports priority tagging and queuing. QoS is an access point feature that enables networking professionals to provide preferential treatment to certain traffic at the expense of other traffic. Without QoS, the access point offers best-effort service to each packet, regardless of the packet contents or size. Implementing QoS in a wireless LAN makes network performance more predictable and bandwidth usage more effective.

Cisco recommends that you enable WMM if your computer is running a time-sensitive application for QoS-aware clients such as voice or video (for example, Cisco IP SoftPhone).

QoS and WMM must be enabled on the access point to which the client will associate. These features are supported on the access point in Cisco IOS Release 12.3(2)JA or later. Refer to the documentation for your access point for instructions on enabling these features.

WMM is supported automatically on the client adapter in the software included in Install Wizard 2.0 or later. However, you must enable the Windows QoS Packet Scheduler to ensure WMM support. Follow the instructions below to enable the QoS Packet Scheduler on Windows 2000 or XP.

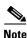

The QoS Packet Scheduler must be installed before you can enable it. It comes preinstalled on Windows XP; however, you must install it on Windows 2000.

## **Enabling the QoS Packet Scheduler on Windows 2000**

Follow these steps to enable the QoS Packet Scheduler on a computer running Windows 2000.

- Step 1 Double-click My Computer, Control Panel, and Network and Dial-up Connections.
- **Step 2** Right-click your wireless network connection.
- **Step 3** Click **Properties**. The Wireless Cisco Connection Properties window appears (see Figure 5-17).

Cisco Aironet 802.11a/b/g Wireless LAN Client Adapters (CB21AG and PI21AG) Installation and Configuration Guide

| ocal Area Connection 2 Properties                                                                                                    |
|----------------------------------------------------------------------------------------------------|
| General                                                                                                    |
| Connect using:                                                                                                    |
| Cisco Aironet 802.11a/b/g Wireless Adapter #3                                                                                                    |
| Configure                                                                                                    |
| Components checked are used by this connection:                                                                                                    |
| ✓       □       Client for Microsoft Networks         ✓       □       Deterministic Network Enhancer         ✓       □       □         ✓       □       File and Printer Sharing for Microsoft Networks         ✓       ③       Teta Sharing for Microsoft Networks |
|                                                                                                    |
| Install Uninstall Properties                                                                                                    |
|                                                                                                    |
| Install Uninstall Properties Description Allows your computer to access resources on a Microsoft network.                                                                                                    |

Figure 5-17 Wireless Cisco Connection Properties Window

- **Step 4** If the QoS Packet Scheduler is already installed, it is included in the list of components that this connection uses. If it appears in the list, go to Step 8. Otherwise, go to the next step to install it.
- Step 5 Click Install. The Select Network Component Type window appears (see Figure 5-18).

| Select Network Component Type                                                            |
|------------------------------------------------------------------------------------------|
| Click the type of network component you want to install:                                 |
| Elient<br>Service<br>Protocol                                                            |
| Description<br>Services provide additional features such as file and<br>printer sharing. |
| Add Cancel                                                                               |

Figure 5-18 Select Network Component Type Window

**Step 6** Choose Service and click Add. The Select Network Service window appears (see Figure 5-19).

#### Figure 5-19 Select Network Service Window

| Select Network Service                                                                                                    | ×                                 |  |
|----------------------------------------------------------------------------------------------------|-----------------------------------|--|
| Click the Network Service that you want to install, then click OK. If you have<br>an installation disk for this component, click Have Disk. |                                   |  |
| <u>M</u> anufacturers:                                                                                                    | Network Service:                  |  |
| Microsoft                                                                                                    | QoS Packet Scheduler<br>SAP Agent |  |
|                                                                                                    | <u>H</u> ave Disk                 |  |
|                                                                                                    | Cancel                            |  |

- **Step 7** Click **QoS Packet Scheduler** and **OK**. The Wireless Cisco Connection Properties window reappears, and the QoS Packet Scheduler is included in the list of connections.
- Step 8 Check the QoS Packet Scheduler check box if it is not checked.
- Step 9 Click OK.

## **Enabling the QoS Packet Scheduler on Windows XP**

Follow these steps to enable the QoS Packet Scheduler on a computer running Windows XP.

- Step 1 Click Control Panel.
- Step 2 Double-click Network Connections.
- **Step 3** Right-click your wireless network connection.
- Step 4 Click Properties. The Wireless Network Connection Properties window appears (see Figure 5-20).

Figure 5-20 Wireless Network Connection Properties Window

| 🕹 Wireless Network Connection 19 Properties 👘 ? 🔀                                                                                                    |
|----------------------------------------------------------------------------------------------------|
| General Wireless Networks Advanced                                                                                                    |
| Connect using:                                                                                                    |
| B Cisco Aironet 802.11a/b/g Wireless Adapter                                                                                                    |
| Configure                                                                                                    |
| This connection uses the following items:                                                                                                    |
| Client for Microsoft Networks File and Printer Sharing for Microsoft Networks QoS Packet Scheduler T AEGIS Protocol (IEEE 802.1x) v3.2.0.3 Install Uninstall Properties Description Allows your computer to access resources on a Microsoft network. |
| Show icon in notification area when connected                                                                                                    |
| OK Cancel                                                                                                    |

Step 5 Check the QoS Packet Scheduler check box, which appears in the list of items that this connection uses.Step 6 Click OK.

# **Setting Roaming Parameters in the Windows Control Panel**

The Cisco Aironet 802.11a/b/g Wireless Adapter Properties window (see Figure 5-21) in the Windows Control Panel enables you to set two parameters that regulate the client adapter's roaming capabilities.

Figure 5-21 Cisco Aironet 802.11a/b/g Wireless Adapter Properties Window

| Cisco Aironet 802.11a/b/g Wirel                                                                                                    | ess Adapter Properties [?      | X |
|----------------------------------------------------------------------------------------------------|--------------------------------|---|
| General       Advanced       Driver       Resource         The following properties are available for<br>the property you want to change on the<br>on the right.       Property:         802.11       Authentication Type<br>802.11b       Preamble         BSS       Aging Interval         Map Registers<br>Network Address<br>Power Save Mode<br>Radio On/Off<br>Scan Valid Interval | or this network adapter. Click |   |
|                                                                                                    | OK Cance                       |   |

Follow these steps to access the roaming parameters.

- Step 1 Double-click My Computer, Control Panel, and System.
- **Step 2** Click the **Hardware** tab and **Device Manager**.
- Step 3 Double-click Network Adapters.
- Step 4 Right-click Cisco Aironet 802.11a/b/g Wireless Adapter.
- Step 5 Click Properties and the Advanced tab. The roaming parameters appear in the Property list. Table 5-5 lists and describes the client adapter's roaming parameters. Follow the instructions in the table to change the parameters.

| Parameter           | Description                                                                                                    |                                                                                |                                   |  |
|---------------------|----------------------------------------------------------------------------------------------------|--------------------------------------------------------------------------------|-----------------------------------|--|
| BSS Aging Interval  | The amount of time (in seconds) that the client keeps an access point in its roaming scanlist after it can no longer communicate to that device. The higher the value, the greater the number of access points to which the client may roam.                                                                                          |                                                                                |                                   |  |
|                     | Range: 20 to 300 seconds (in 10-second increments)                                                                                                    |                                                                                |                                   |  |
|                     | Default: 120 seconds                                                                                                    |                                                                                |                                   |  |
|                     | the value of the Scar                                                                                                    | hat you set the BSS Agi<br>n Valid Interval. For exa<br>the BSS Aging Interval | ample, if the Scan                |  |
| Scan Valid Interval | The amount of time (in seconds) before the client starts scanning for a better access point after reaching the roaming threshold or missing beacons. (See the threshold criteria in the table below.) The higher the value, the less time the client spends scanning for a better access point and the more time it has to send data. |                                                                                |                                   |  |
|                     | Range: 20 to 120 seconds (in 5-second increments)                                                                                                    |                                                                                |                                   |  |
|                     | Default: 60 seconds                                                                                                    |                                                                                |                                   |  |
|                     | <b>Note</b> The client does not scan for a new access point as long as it has a good connection and is passing data.                                                                                                    |                                                                                |                                   |  |
|                     | Wireless Mode                                                                                                    | Signal Strength<br>Threshold (dBm)                                             | Transmit Rate<br>Threshold (Mbps) |  |
|                     | 5 GHz, 54 Mbps or<br>2.4 GHz, 54 Mbps                                                                                                    | 24                                                                             | 24                                |  |
|                     | 2.4 GHz, 11 Mbps<br>(other modes enabled)                                                                                                    | 24                                                                             | 9                                 |  |
|                     | 2.4 GHz, 11 Mbps<br>(only mode enabled)                                                                                                    | 24                                                                             | 5                                 |  |

| Table 5-5 | Roaming Parameters    | (in the Windows Control Panel) |
|-----------|-----------------------|--------------------------------|
|           | nounning i uruniotoro |                                |